# **Dell S2721D/S2721DS Monitor**

# Benutzerhandbuch

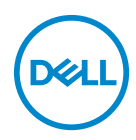

**Modell: S2721D/S2721DS Behördliche Modellnummer: S2721Db**

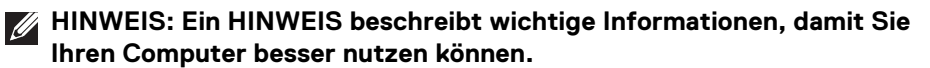

- **VORSICHT: Eine VORSICHTSMASSREGEL führt zu potentiellen Schäden an der Hardware oder dem Verlust von Daten, wenn die Anweisungen nicht befolgt werden.**
- **ACHTUNG: Eine ACHTUNG beschreibt die Möglichkeit von Eigentumsschäden, Verletzungen oder Tod.**

**Copyright © 2020 Dell Inc. oder deren Tochtergesellschaften. Alle Rechte vorbehalten.** Dell, EMC und andere Warenzeichen sind Warenzeichen der Dell Inc. oder ihrer Tochtergesellschaften. Andere Marken können Marken der jeweiligen Eigentümer sein.

2020 - 08

Rev. A00

# **Inhalt**

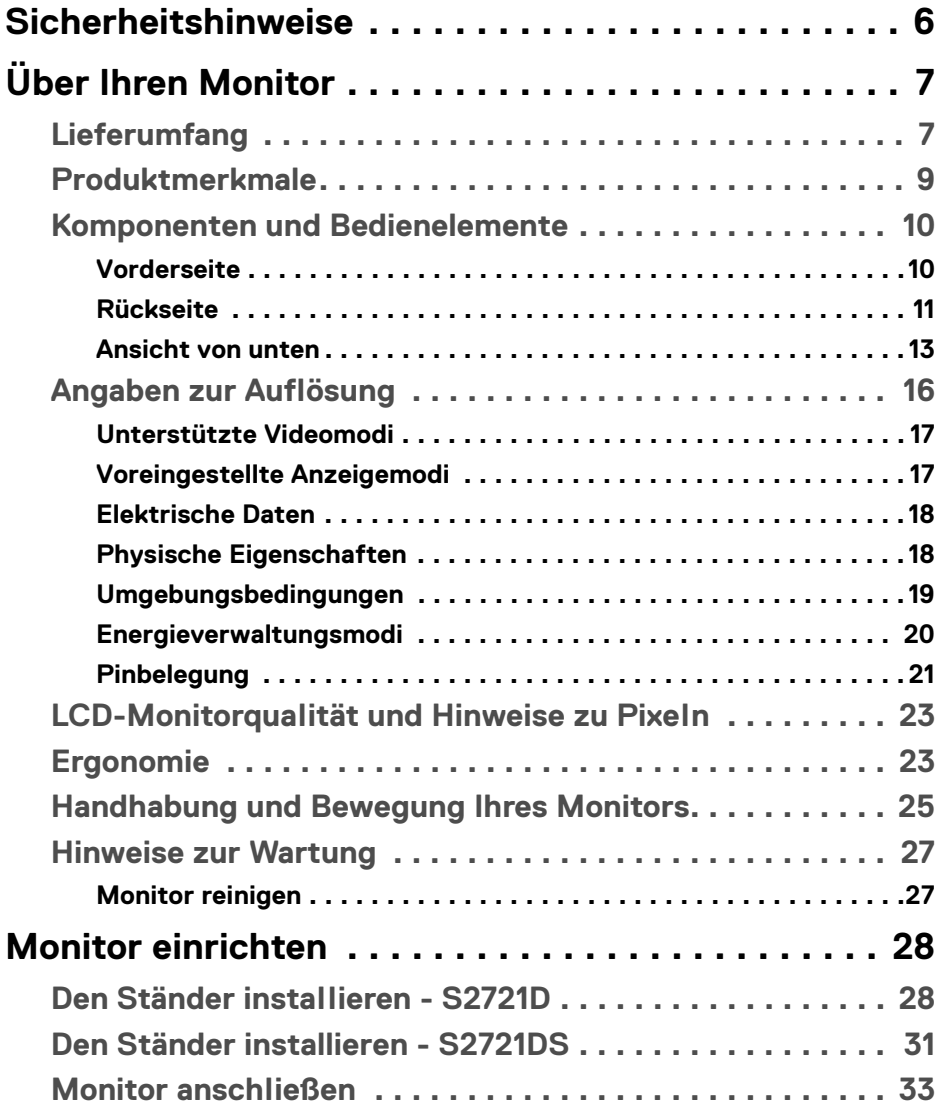

**│ 3**

 $(\overline{DCL}$ 

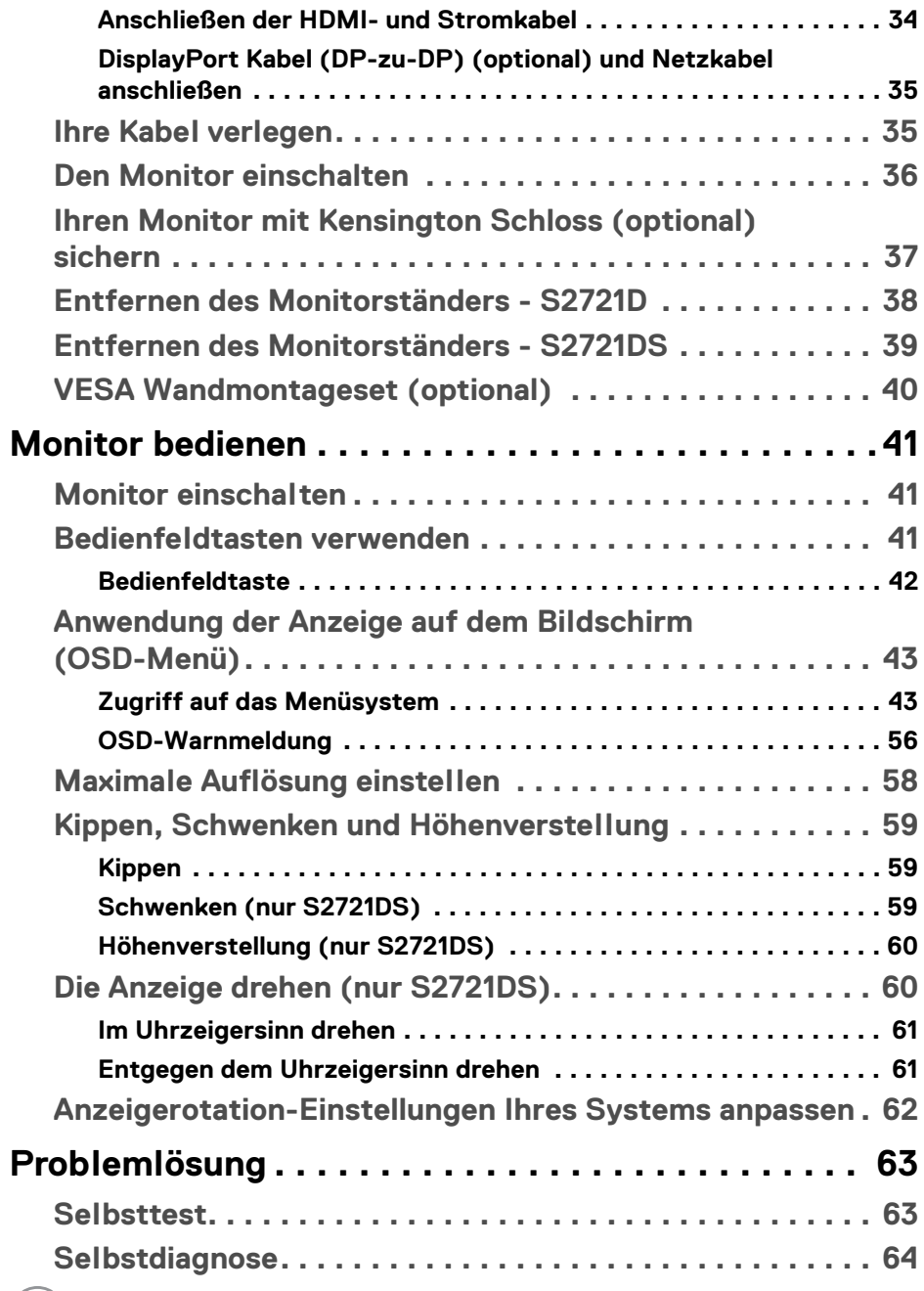

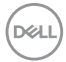

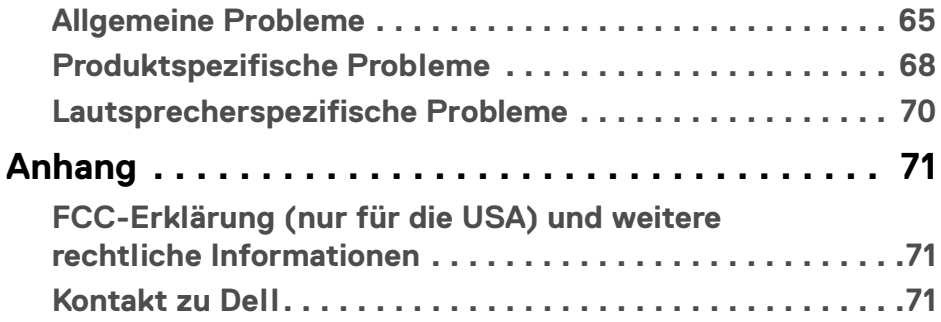

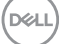

# **Sicherheitshinweise**

- **VORSICHT: Die Verwendung von anderen als in dieser Dokumentation angegebenen Bedienelementen, Anpassungen oder Verfahren kann zu Schock-, elektrischen und/oder mechanischen Gefahren führen.**
	- Stellen Sie den Monitor auf eine feste Oberfläche und behandeln Sie ihn vorsichtig. Der Bildschirm ist zerbrechlich und kann beschädigt werden, wenn er fallen gelassen oder hart getroffen wird.
	- Stellen Sie immer sicher, dass Ihr Monitor elektrisch für den Betrieb mit der an Ihrem Standort verfügbaren Wechselstromversorgung ausgelegt ist.
	- Halten Sie den Monitor auf Raumtemperatur. Übermäßig kalte oder heiße Bedingungen können sich nachteilig auf den Flüssigkristall der Anzeige auswirken.
	- Setzen Sie den Monitor keinen starken Vibrationen oder starken Stößen aus. Legen Sie den Monitor zum Beispiel nicht in einen Kofferraum eines Autos.
	- Ziehen Sie den Stecker aus der Steckdose, wenn der Monitor über einen längeren Zeitraum nicht benutzt wird.
	- Um einen Stromschlag zu vermeiden, versuchen Sie nicht, eine Abdeckung zu entfernen oder das Innere des Monitors zu berühren.

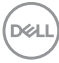

# **Über Ihren Monitor**

# **Lieferumfang**

Der Monitor wird mit den in der unteren Tabelle gezeigten Artikeln geliefert. Falls ein Artikel fehlt, wenden Sie sich an Dell. Weitere Informationen finden Sie unter Kontakt zu Dell.

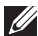

**HINWEIS: Einige Artikel könnten optional sein und nicht mit dem Monitor geliefert werden. Einige Funktionen könnten in einigen Ländern nicht verfügbar sein.**

**HINWEIS: Wenn Sie einen Ständer verwenden, den Sie von einer anderen Quelle gekauft haben, folgen Sie den Anweisungen, die mit dem Ständer geliefert wurden.** 

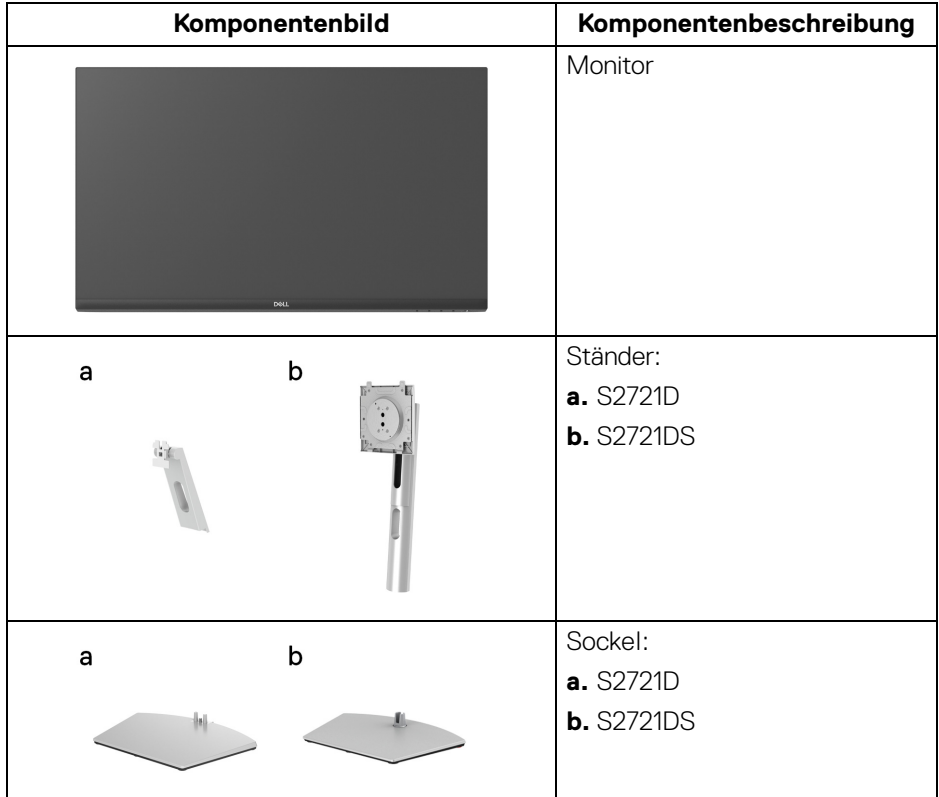

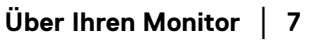

DELI

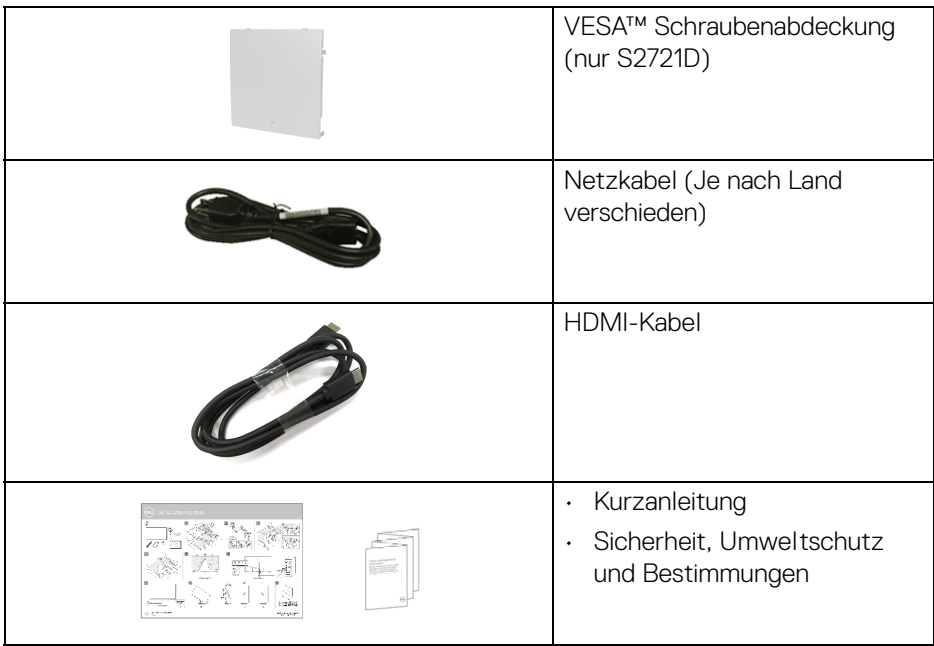

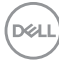

## **Produktmerkmale**

Der **Dell S2721D/S2721DS** Monitor arbeitet mit Active Matrix-,

Dünnschichttransistor- (TFT) und Flüssigkristall-Technologien (LCD) und einer LED-Beleuchtung. Die Monitorfunktionen umfassen:

- 68,47 cm (27 Zoll) sichtbarer Bereich (diagonal gemessen). 2560 x 1440 (16:9) Bildpunkte Auflösung, zusätzlich Vollbildanzeige in niedrigeren Auflösungen.
- Unterstützt AMD FreeSync™ mit einer Aktualisierungsrate von 75 Hz und einer schnellen Reaktionszeit von 4 ms Grau-zu-Grau im **Extrem** Modus\*.
- Farbbereich von 99% sRGB.
- Digitale Konnektivität mit DisplayPort und HDMI.
- S2721D: Kippbereich.
- S2721DS: Einstellmöglichkeiten für Kippen, Schwenken, Drehung und Höhenanpassung.
- Zwei integrierte Lautsprecher.
- Abnehmbarer Ständer und Video Electronics Standards Association (VESA™) 100 mm Befestigungslöcher für flexible Montagelösungen.
- Plug-and-Play Fähigkeit, wenn von Ihrem System unterstützt.
- Steuerung per Bildschirmanzeige (OSD) für einfache Einstellung und Bildschirmoptimierung.
- Netz- und OSD-Tastensperre.
- Schlitz für Sicherheitsschloss.
- 0,3 W im Standbymodus.
- Optimieren Sie Ihren Augenkomfort mit einem flimmerfreien Bildschirm.

#### **ACHTUNG: Die möglichen Langzeiteffekte von blauem Licht des Monitors könnten die Augen schädigen, z.B. Übermüdung der Augen, digitale Überanstrengung der Augen usw. Die ComfortView Funktion verringert den Anteil des blauen Lichts des Monitors, um den Augenkomfort zu optimieren.**

\*Der 4 ms Grau-zu-Grau Modus ist im **Extrem** Modus erreichbar, um sichtbare Bewegungsunschärfe und erhöhte Bildempfindlichkeit zu reduzieren. Dies kann jedoch einige leichte und auffällige visuelle Artefakte in das Bild einbringen. Da jede Systemeinrichtung und die Bedürfnisse jedes Benutzer unterschiedlich sind, empfehlen wir den Benutzern, mit den verschiedenen Modi zu experimentieren, um die für sie richtige Einstellung zu finden.

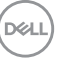

# **Komponenten und Bedienelemente**

#### **Vorderseite**

#### **S2721D**

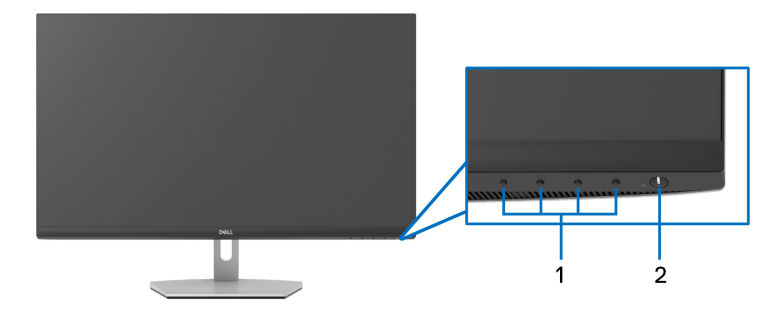

#### **S2721DS**

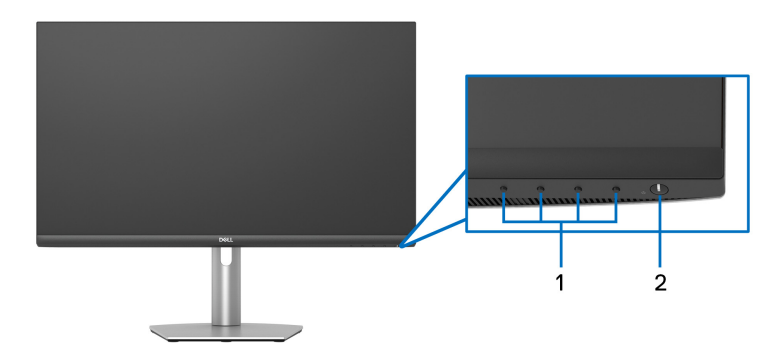

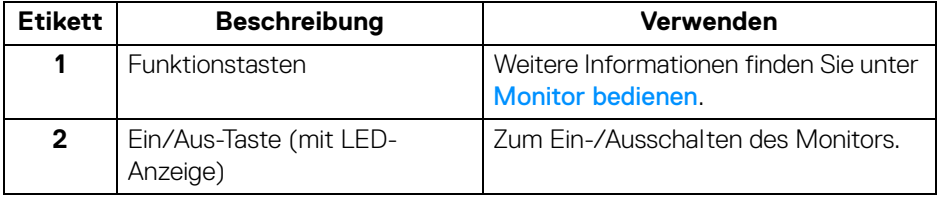

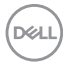

#### **Rückseite**

**S2721D**

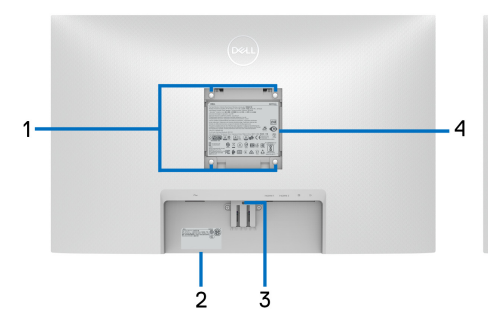

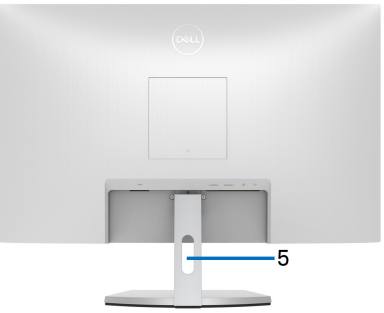

#### **Rückansicht mit Monitorständer**

**S2721DS**

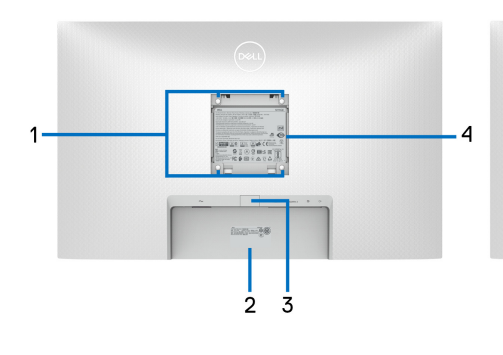

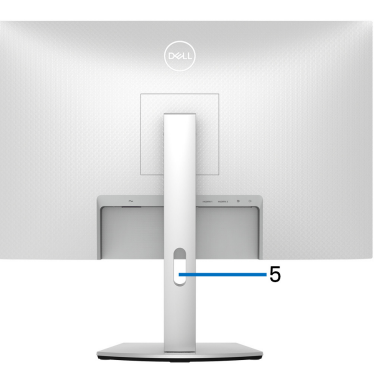

#### **Rückansicht mit Monitorständer**

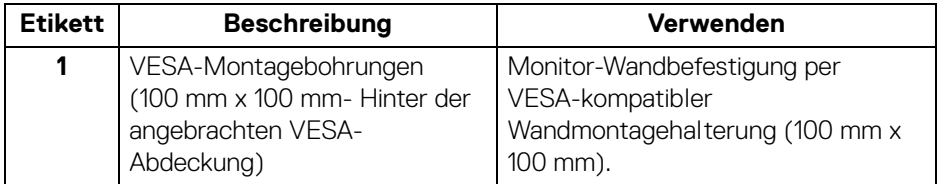

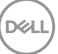

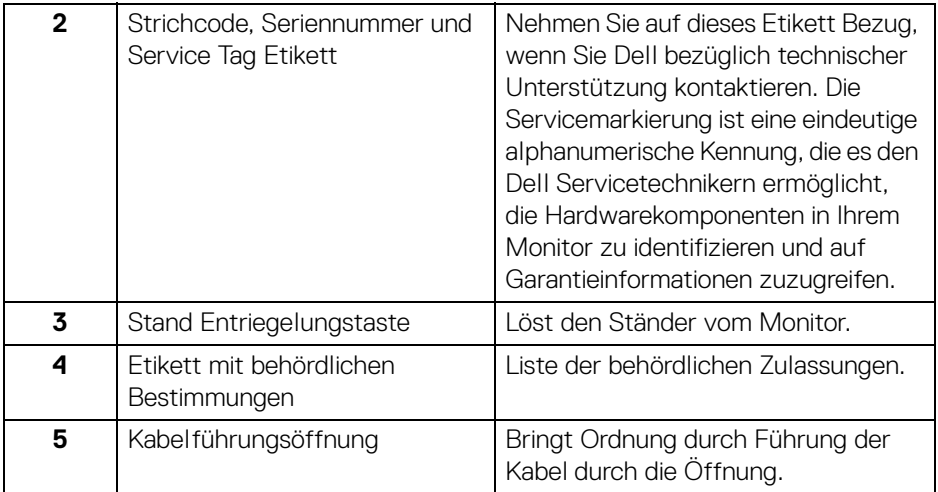

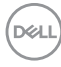

#### **Ansicht von unten**

#### **S2721D**

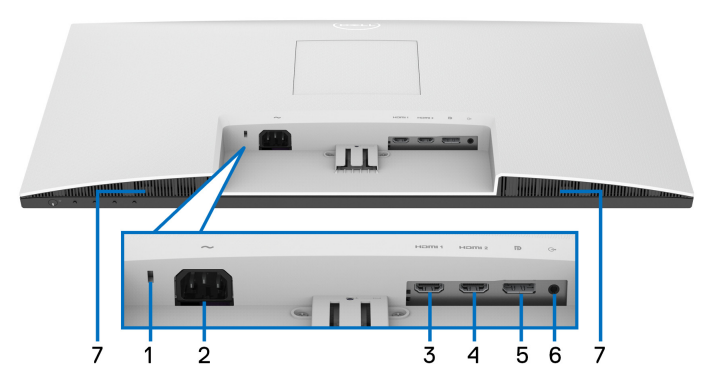

**Ansicht von unten ohne Monitor-Standfuß**

#### **S2721DS**

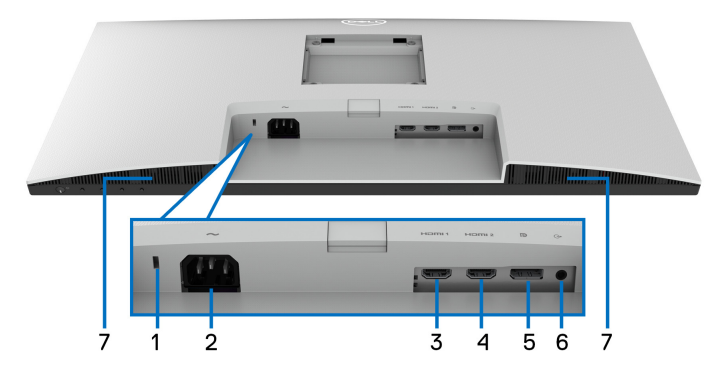

#### **Ansicht von unten ohne Monitor-Standfuß**

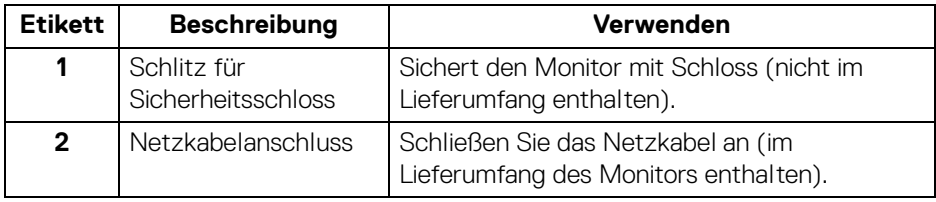

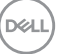

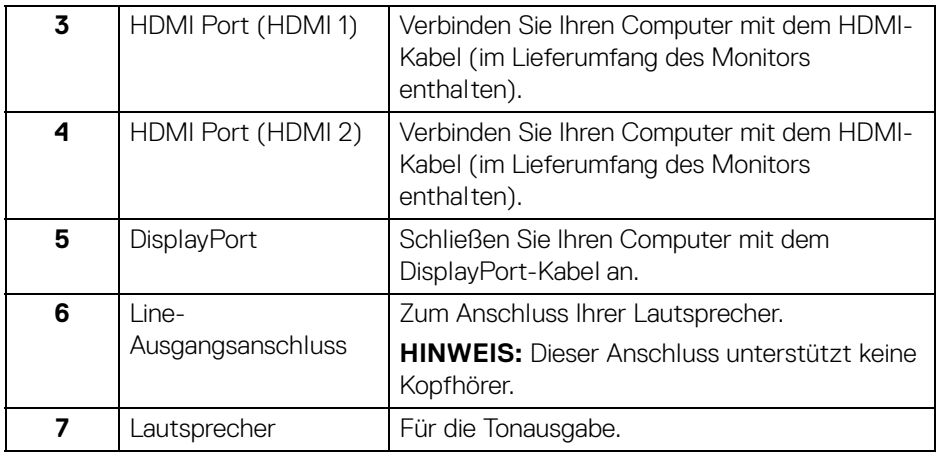

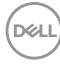

# **Technische Daten des Monitors**

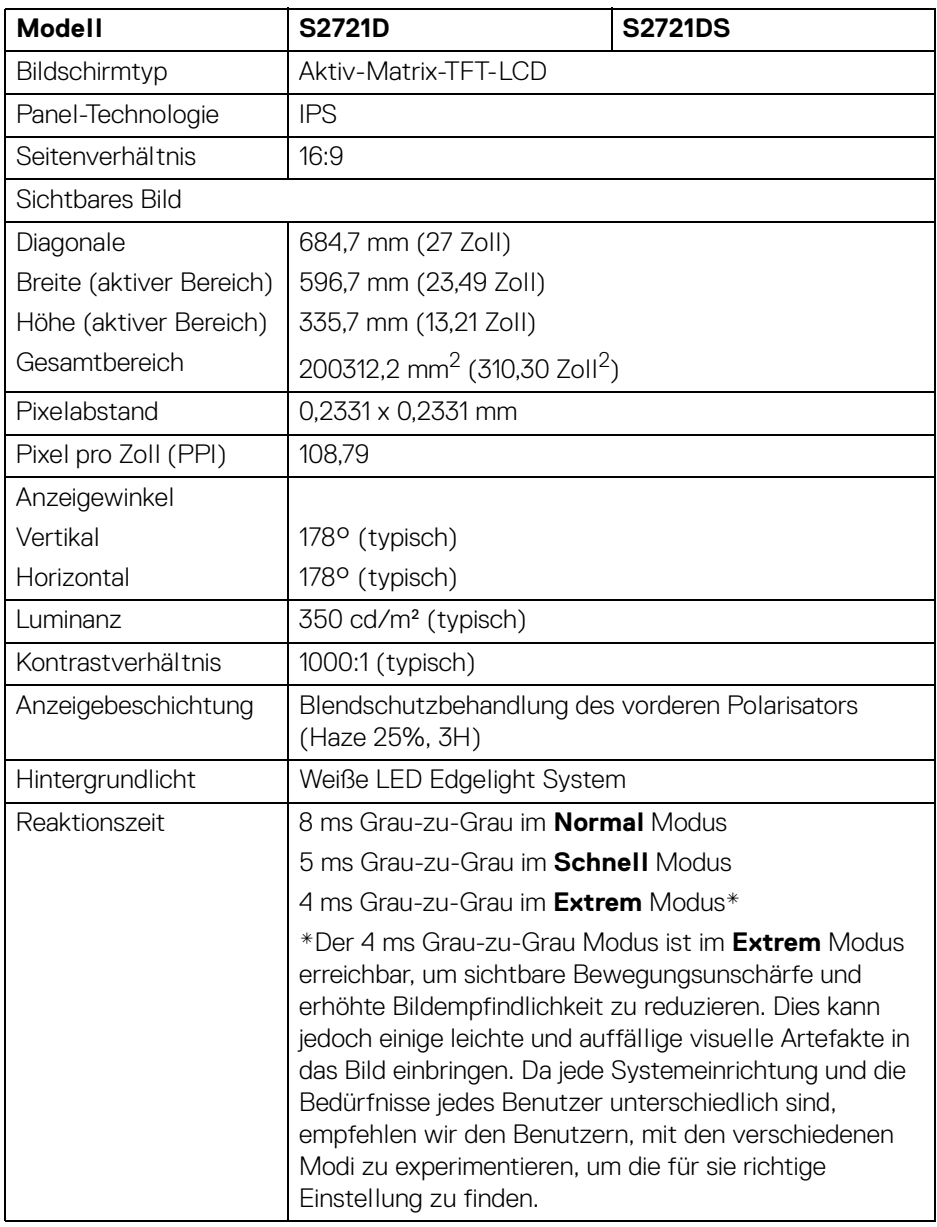

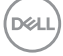

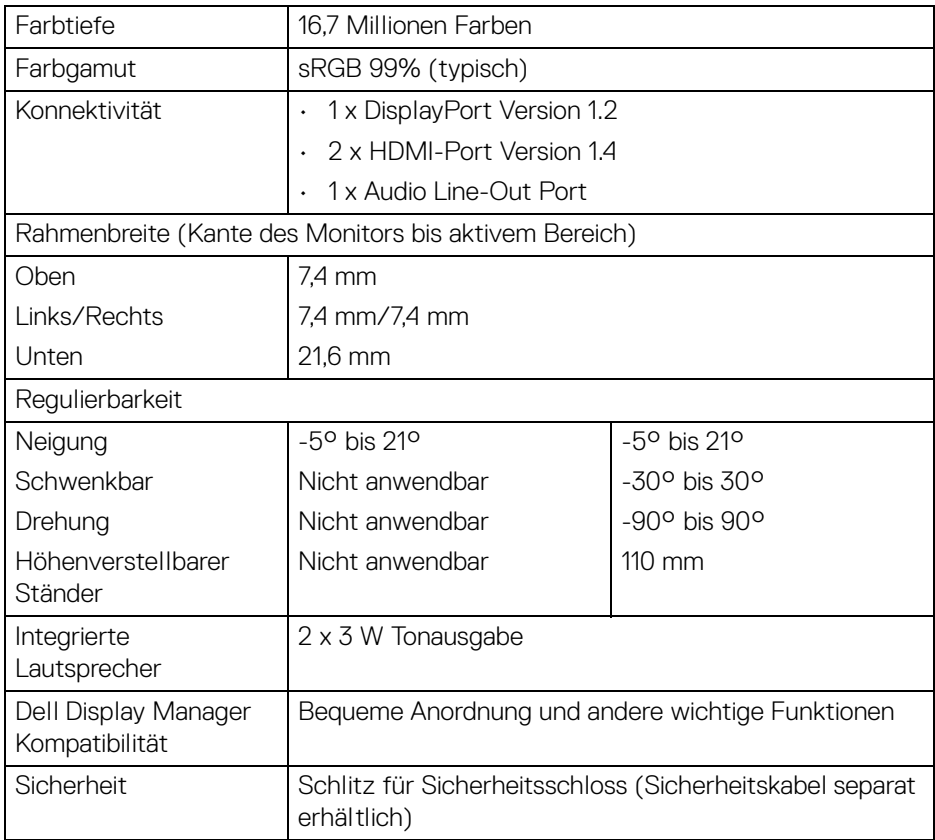

# **Angaben zur Auflösung**

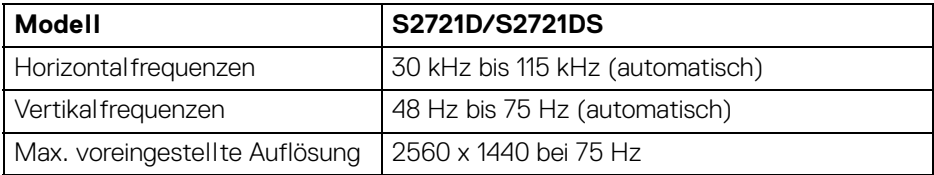

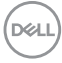

#### **Unterstützte Videomodi**

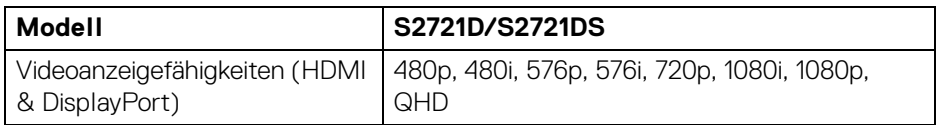

#### **Voreingestellte Anzeigemodi**

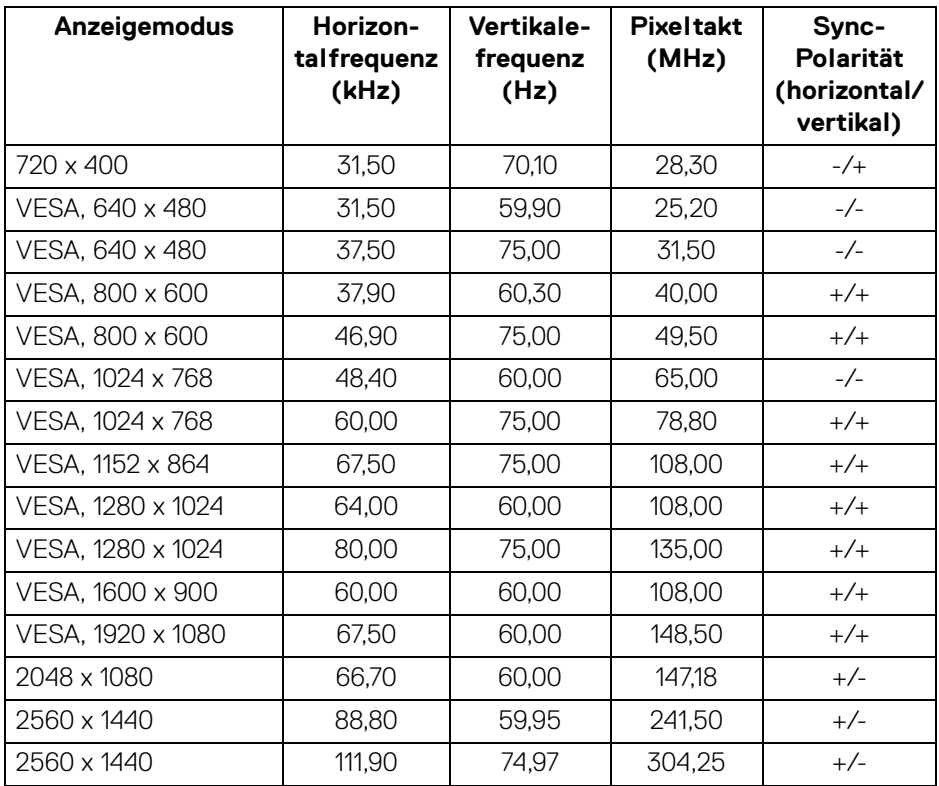

**HINWEIS: Dieser Monitor unterstützt AMD FreeSync™.**

(dell

#### **Elektrische Daten**

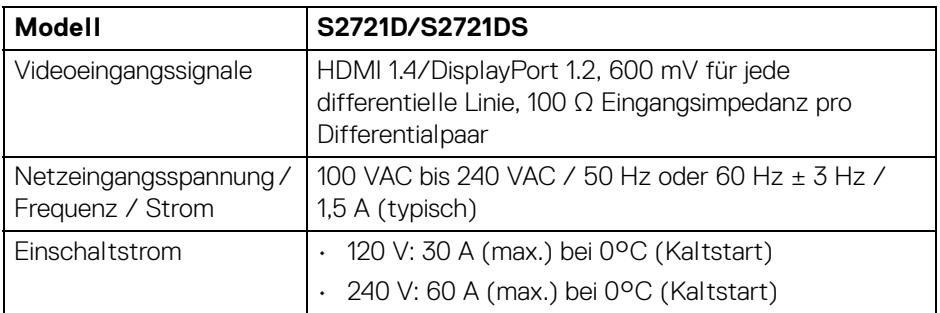

#### **Physische Eigenschaften**

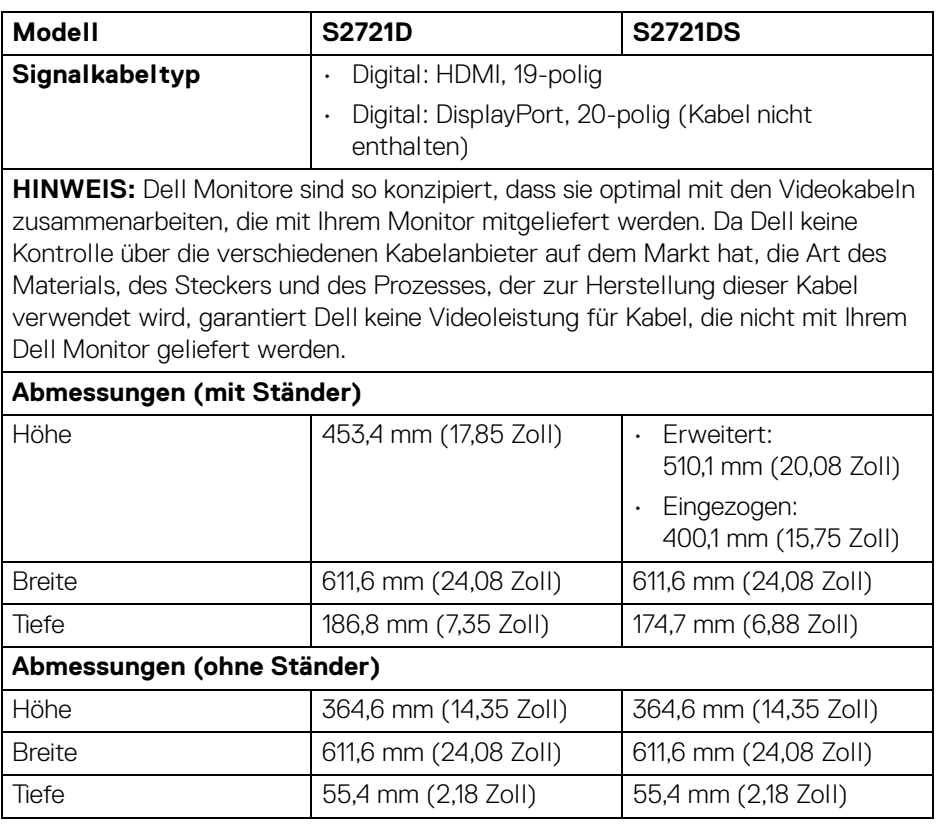

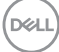

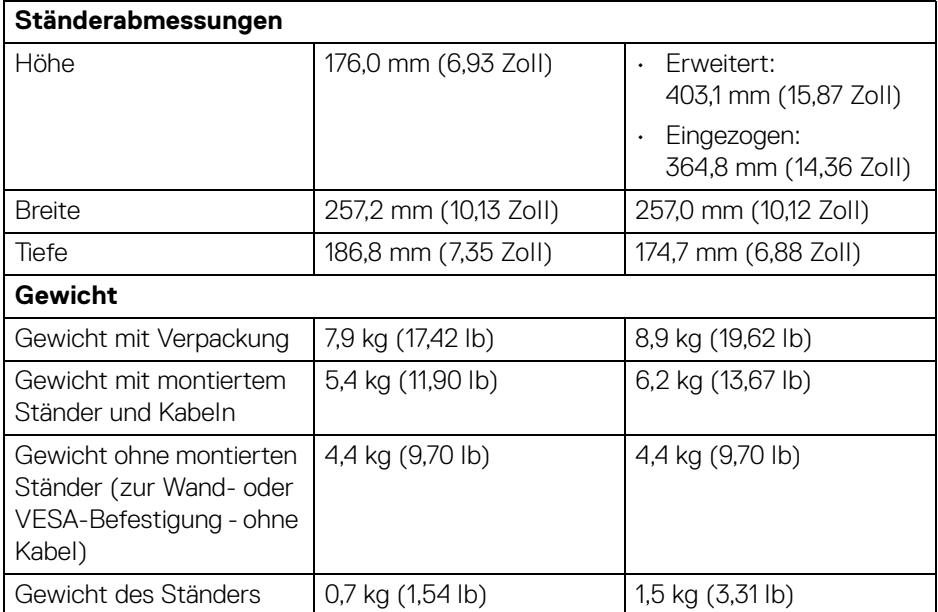

#### **Umgebungsbedingungen**

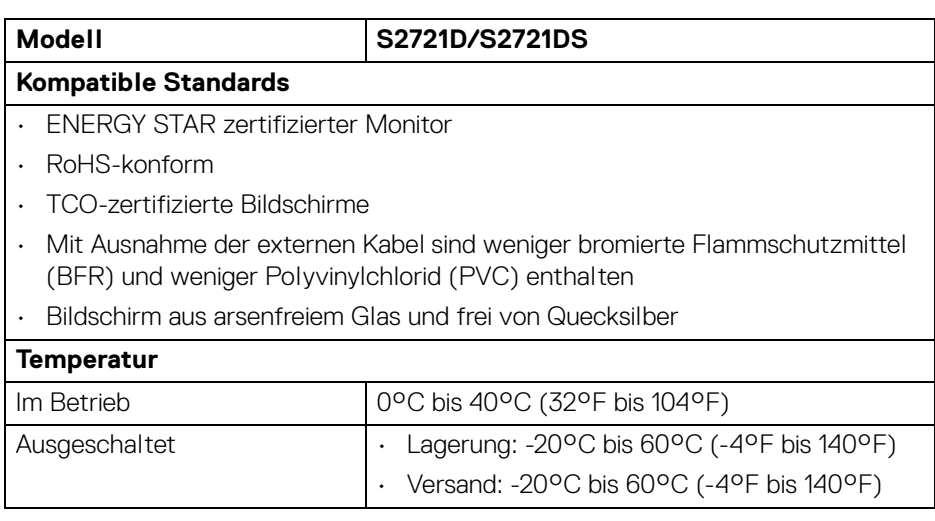

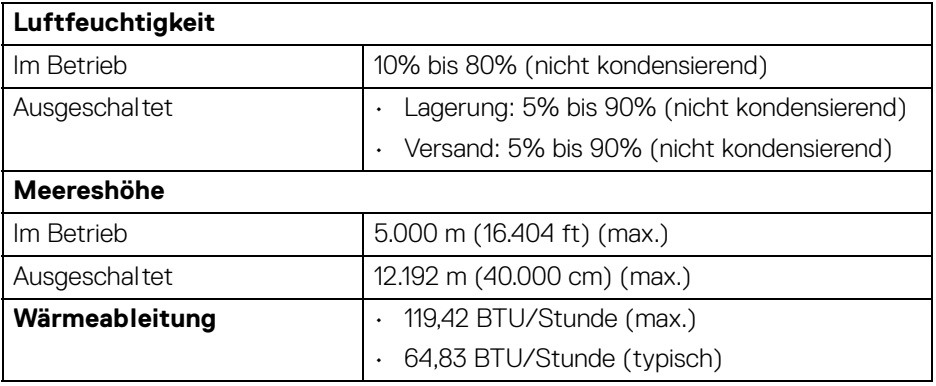

#### **Energieverwaltungsmodi**

Sofern Sie eine VESA DPM™ kompatible Grafikkarte oder Software auf Ihrem Computer installiert haben, kann der Monitor seinen Energieverbrauch automatisch verringern, wenn er nicht verwendet wird. Dies wird als **Standbymodus**\* bezeichnet. Der Monitor nimmt den Betrieb automatisch wieder auf, sobald der Computer Eingaben über Tastatur, Maus oder andere Eingabegeräte erkennt. Aus der folgenden Tabelle gehen Stromverbrauch und Signalisierung der automatischen Energiesparfunktion hervor:

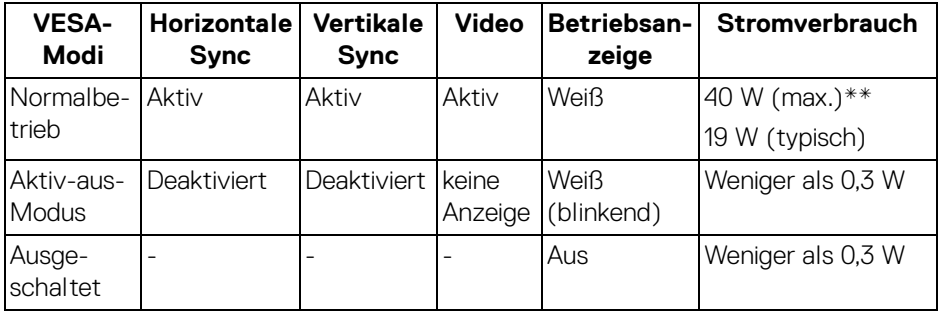

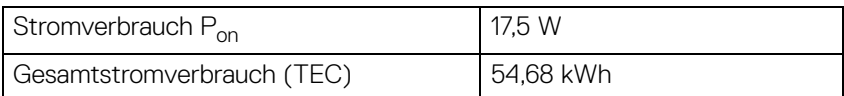

\*Die Leistungsaufnahme bei abgeschaltetem Gerät lässt sich nur auf Null reduzieren, wenn Sie den Monitor komplett vom Stromnetz trennen.

\*\*Maximale Leistungsaufnahme bei max Leuchtdichte.

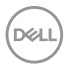

Dieses Dokument dient lediglich Informationszwecken und gibt die Laborleistung wieder. Ihr Produkt kann je nach Software, Komponenten und Peripheriegeräten, die Sie bestellt haben, unterschiedlich funktionieren und wir verpflichten uns nicht, solche Informationen zu aktualisieren. Daher sollte der Kunde bei Entscheidungen bezüglich elektrischer Toleranzen oder anderweitig nicht auf diese Informationen vertrauen. Es werden weder ausdrücklich noch impliziert Zusicherungen bezüglich der Exaktheit oder Vollständigkeit gemacht.

#### **HINWEIS: Dieser Monitor erfüllt die ENERGY STAR Richtlinien.**

**Dieses Produkt erfüllt die ENERGY STAR Richtlinien in den werkseitigen Standardeinstellungen, die über die Funktion "Zurücksetzen" im OSD-Menü wiederhergestellt werden können. Das Ändern der werkseitigen Standardeinstellungen oder das Aktivieren anderer Funktionen kann die Leistungsaufnahme erhöhen, die den von ENERGY STAR vorgegebenen Grenzwert überschreiten kann.**

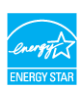

#### *M* HINWEIS:

**Pon: Stromverbrauch im eingeschalteten Modus wie in Energy Star 8.0 Version definiert.**

**TEC: Gesamtstromverbrauch in kWh wie in Energy Star 8.0 Version definiert.**

#### **Pinbelegung**

#### **DisplayPort-Anschluss**

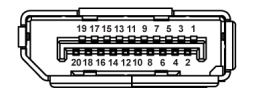

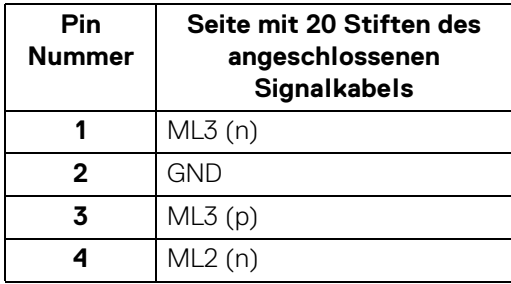

**DEL** 

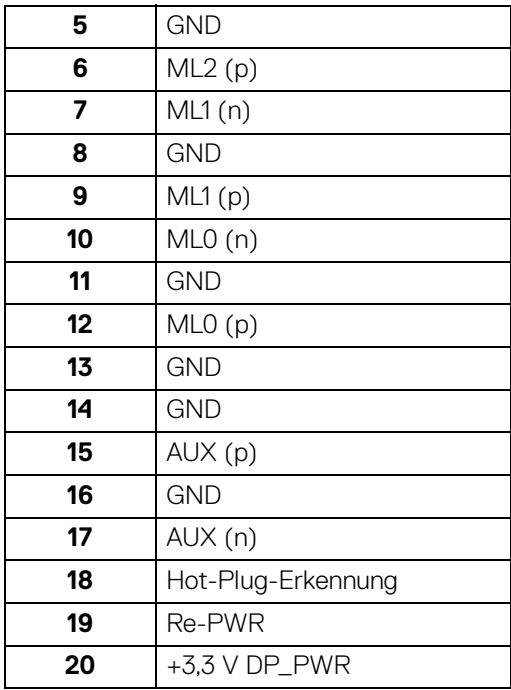

#### **HDMI-Anschluss**

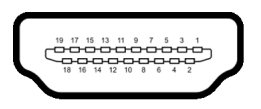

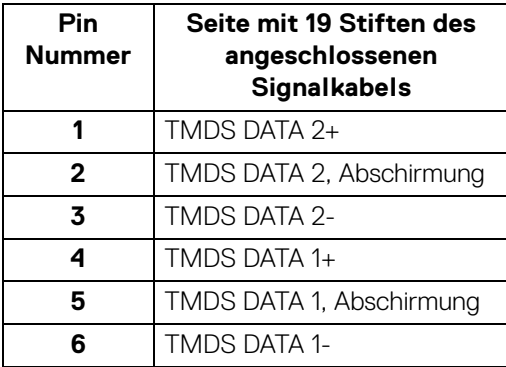

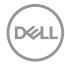

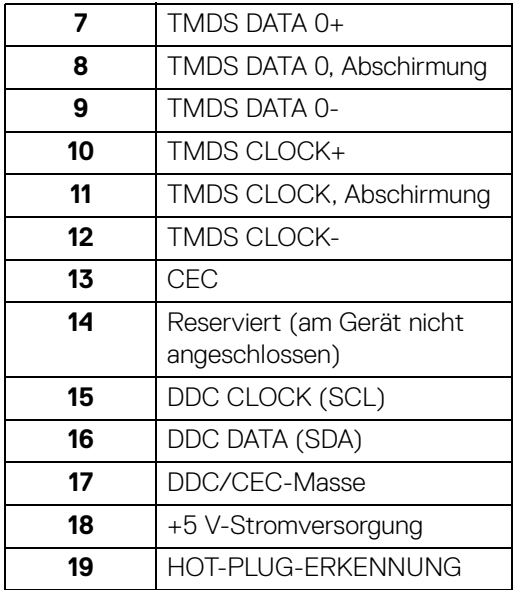

# **LCD-Monitorqualität und Hinweise zu Pixeln**

Bei der Herstellung von LCD-Monitoren ist es keine Seltenheit, dass einzelne Bildpunkte (Pixel) nicht oder dauerhaft leuchten. Solche Abweichungen sind gewöhnlich kaum sichtbar und wirken sich nicht negativ auf Anzeigequalität und Nutzbarkeit aus. Weitere Informationen zu Dell-Monitor Qualität und Pixel finden Sie auf www.dell.com/pixelguidelines.

# **Ergonomie**

**VORSICHT: Unsachgemäßer oder längerer Gebrauch der Tastatur kann zu Verletzungen führen.**

#### **VORSICHT: Wenn Sie den Bildschirm über längere Zeiträume nutzen, kann dies zu einer Überanstrengung der Augen führen.**

Beachten Sie aus Gründen des Komforts und der Effizienz die folgenden Richtlinien bei der Einrichtung und Nutzung Ihres Computerarbeitsplatzes:

- Positionieren Sie Ihren Computer so, dass sich Monitor und Tastatur bei der Arbeit direkt vor Ihnen befinden. Im Handel sind spezielle Ablagen erhältlich, die Ihnen helfen, Ihre Tastatur richtig zu positionieren.
- Um das Risiko einer Überanstrengung der Augen und Hals/Arm/Rücken/ Schulter Schmerzen wegen der Verwendung des Monitors über einen längeren Zeitraum zu reduzieren, empfehlen wir Ihnen:

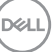

- 1. Stellen Sie den Abstand des Monitors in einem Bereich von 20 bis 28 Zoll (50 - 70 cm) zu Ihren Augen ein.
- 2. Zwinkern Sie häufig, um Ihre Augen zu befeuchten oder befeuchten Sie Ihre Augen mit Wasser, wenn Sie den Monitor über einen längeren Zeitraum genutzt haben.
- 3. Machen Sie alle 2 Stunden regelmäßige und häufige Pausen von 20 Minuten.
- 4. Blicken Sie während der Pause vom Monitor weg und mindestens 20 Sekunden lang auf einen mindestens 20 Fuß weit entfernten Gegenstand.
- 5. Dehnen Sie sich während der Pausen regelmäßig, um Anspannungen im Nacken, Arm, Rücken und den Schultern zu lösen.
- Achten Sie darauf, dass sich der Bildschirm auf Augenhöhe oder etwas niedriger befindet, wenn Sie vor dem Monitor sitzen.
- Stellen Sie die Neigung des Monitors, seinen Kontrast und die Helligkeitseinstellungen ein.
- Stellen Sie die Umgebungsbeleuchtung um Sie herum ein (z. B. Deckenleuchten, Schreibtischlampen und die Vorhänge oder Jalousien an nahegelegenen Fenstern), um Reflexionen und Blendung auf dem Monitorbildschirm zu minimieren.
- Verwenden Sie einen Stuhl, der den unteren Rücken gut stützt.
- Halten Sie Ihre Unterarme waagerecht mit den Handgelenken in einer neutralen, bequemen Position, während Sie die Tastatur oder Maus benutzen.
- Lassen Sie bei der Verwendung von Tastatur oder Maus immer Platz für Ihre Hände.
- Lassen Sie Ihre Oberarme auf beiden Seiten natürlich ruhen.
- Stellen Sie sicher, dass Ihre Füße flach auf dem Boden liegen.
- Achten Sie beim Sitzen darauf, dass das Gewicht Ihrer Beine auf Ihren Füßen liegt und nicht auf dem vorderen Teil Ihres Sitzes. Stellen Sie die Höhe Ihres Stuhls ein oder verwenden Sie gegebenenfalls eine Fußstütze, um eine korrekte Körperhaltung zu gewährleisten.
- Variieren Sie Ihre Arbeitsaktivitäten. Versuchen Sie, Ihre Arbeit so zu organisieren, dass Sie nicht über längere Zeiträume hinweg sitzen und arbeiten müssen. Versuchen Sie, in regelmäßigen Abständen aufzustehen oder aufzustehen und herumzulaufen.
- Halten Sie den Bereich unter Ihrem Schreibtisch frei von Hindernissen und Kabeln oder Stromkabeln, die den Sitzkomfort stören oder eine potenzielle Stolpergefahr darstellen können.

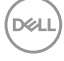

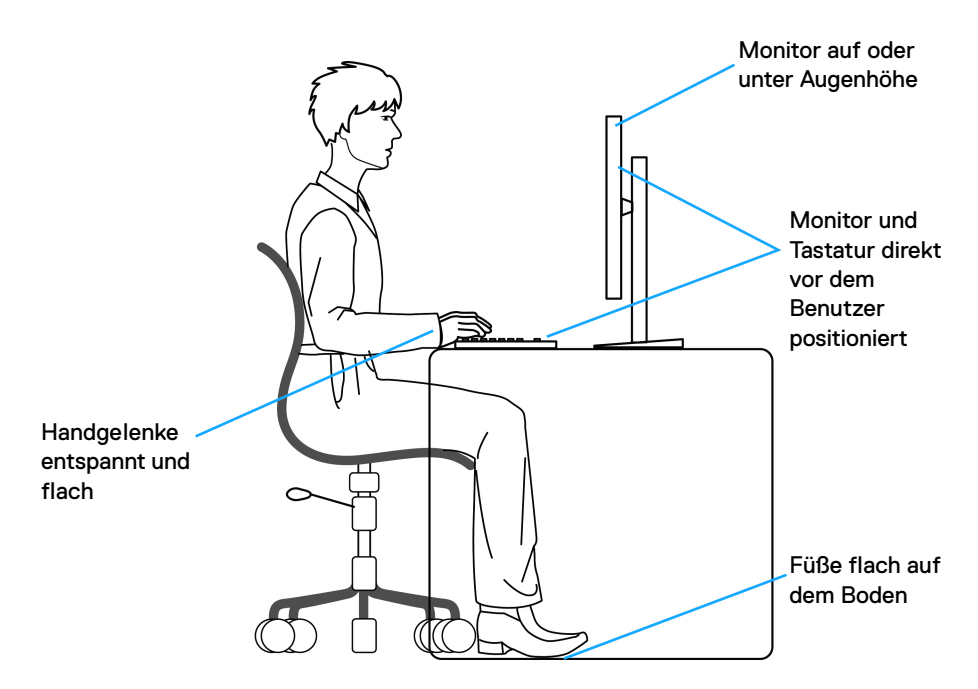

### **Handhabung und Bewegung Ihres Monitors**

Um sicherzustellen, dass der Monitor beim Anheben oder Bewegen sicher gehandhabt wird, befolgen Sie die unten genannten Richtlinien:

- Schalten Sie Ihren Computer und den Monitor aus, bevor Sie den Monitor bewegen oder anheben.
- Trennen Sie alle Kabel vom Monitor.
- Legen Sie den Monitor in den Originalkarton mit dem Originalverpackungsmaterial.
- Halten Sie die Unterkante und die Seite des Monitors fest, ohne übermäßigen Druck auszuüben, wenn Sie den Monitor anheben oder bewegen.

DELI

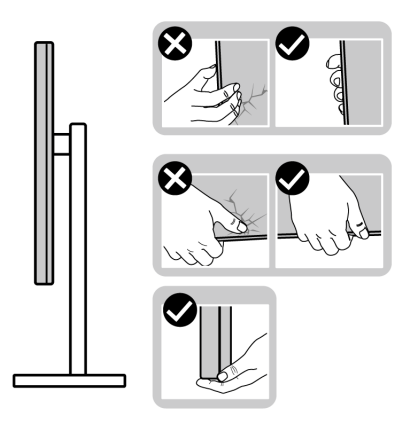

• Achten Sie beim Anheben oder Verschieben des Monitors darauf, dass der Bildschirm von Ihnen weg zeigt und nicht auf den Anzeigebereich drückt, um Kratzer oder Beschädigungen zu vermeiden.

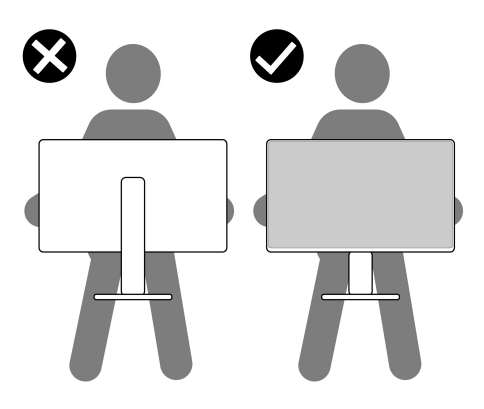

- Vermeiden Sie beim Transport des Monitors plötzliche Stöße oder Vibrationen.
- Wenn Sie den Monitor anheben oder bewegen, drehen Sie ihn nicht auf den Kopf, während Sie den Sockel oder den Ständer festhalten. Dies könnte zu einer versehentlichen Beschädigung des Monitors oder zu Verletzungen führen.

DELL

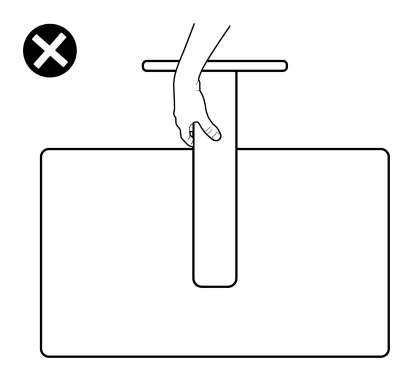

## **Hinweise zur Wartung**

#### **Monitor reinigen**

**VORSICHT: Lesen und befolgen Sie die** Sicherheitshinweise**, bevor Sie den Monitor reinigen.**

#### **ACHTUNG: Trennen Sie das Monitornetzkabel von der Stromversorgung, bevor Sie den Monitor reinigen.**

Beim Auspacken, Reinigen und beim allgemeinen Umgang mit dem Monitor halten Sie sich am besten an die nachstehenden Hinweise:

- Befeuchten Sie zur Reinigung Ihres antistatischen Monitors ein weiches, sauberes Tuch leicht mit Wasser. Verwenden Sie nach Möglichkeit spezielle, für die antistatische Beschichtung geeignete Bildschirmreinigungstücher oder -lösungen. Verwenden Sie kein Benzin, keine Verdünnungsmittel, kein Ammoniak, keine Scheuermittel und keine Druckluft.
- Verwenden Sie zur Reinigung des Monitors lediglich ein weiches, leicht angefeuchtetes Tuch. Verwenden Sie keinerlei Reinigungsmittel, da einige Reinigungsmittel einen milchigen Schleier auf dem Monitor hinterlassen können.
- Falls Ihnen beim Auspacken Ihres Monitors ein weißes Pulver auffallen sollte, wischen Sie es einfach mit einem Tuch ab.
- Gehen Sie sorgfältig mit Ihrem Monitor um: Schwarze Monitore weisen schneller weiße Kratzspuren als helle Monitore auf.
- Um die optimale Bildqualität Ihres Monitors zu erhalten, nutzen Sie einen Bildschirmschoner mit bewegten Motiven und schalten Ihren Monitor aus, wenn Sie ihn nicht gebrauchen.

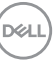

# **Monitor einrichten**

#### **Den Ständer installieren - S2721D**

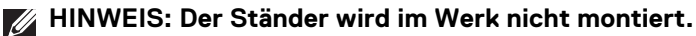

**HINWEIS: Die folgenden Anweisungen beziehen sich nur auf die Anbringung des Ständers, der mit Ihrem Monitor geliefert wurde. Wenn Sie einen Ständer anbringen, den Sie von einer anderen Quelle gekauft haben, folgen Sie den Anweisungen, die mit dem Ständer geliefert wurden.**

So bringen Sie den Ständer an:

- **1.** Folgen Sie den Anweisungen auf den Laschen des Kartons, um den Ständer von der oberen Polsterung zu entfernen, durch die er gesichert wird.
- **2.** Entfernen Sie die VESA Abdeckung, den Ständer und den Sockel vom Verpackungspolster.

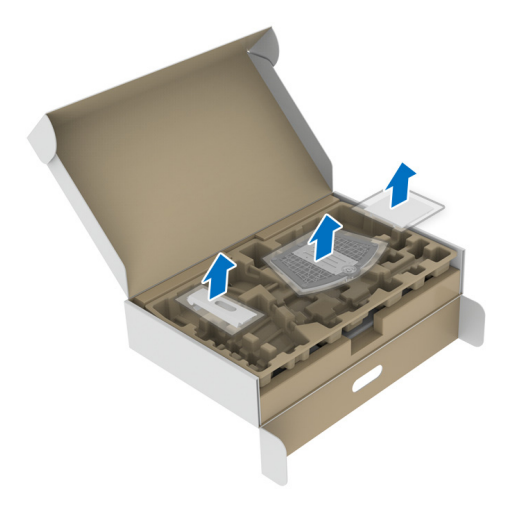

DØL

- **3.** Richten Sie den Ständer aus und legen Sie ihn auf den Sockel.
- **4.** Öffnen Sie den Schraubring an der Unterseite des Standfußes und drehen Sie ihn im Uhrzeigersinn, um den Ständer zu sichern.
- **5.** Schließen Sie den Schraubring.

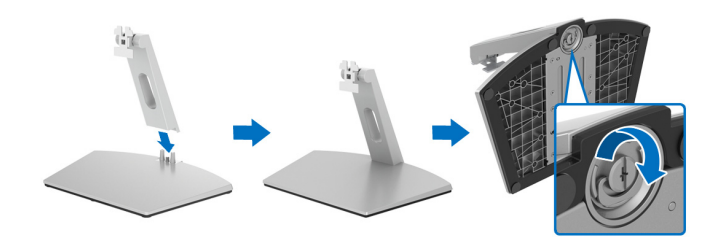

**6.** Öffnen Sie die Schutzabdeckung, um auf den VESA-Steckplatz am Monitor zuzugreifen.

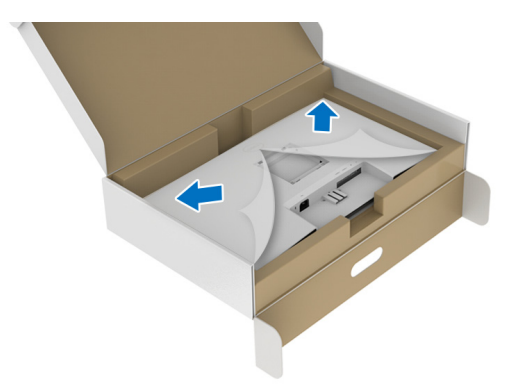

**7.** Richten Sie die Halterung des Ständers aus und führen Sie sie in die Nut auf der Rückseite des Monitors ein, bis sie einrastet.

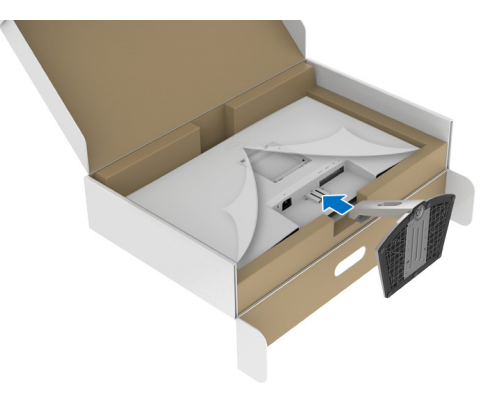

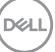

**8.** Installieren Sie die VESA Schraubenabdeckung.

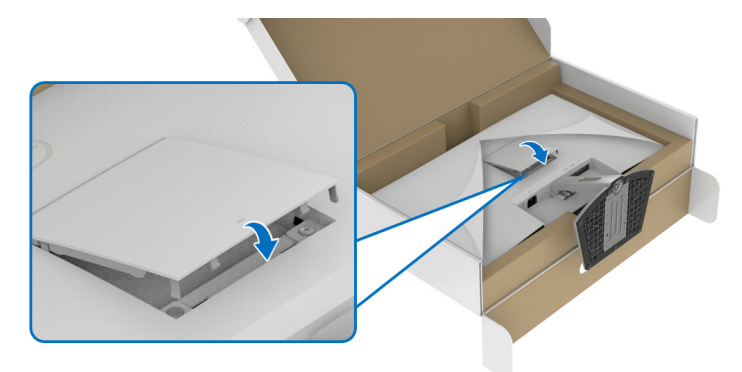

**9.** Bringen Sie den Monitor in eine aufrechte Position, und heben Sie die Abdeckung vom Monitor ab.

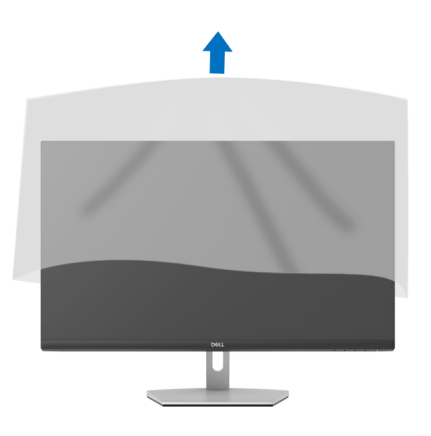

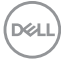

## **Den Ständer installieren - S2721DS**

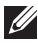

**HINWEIS: Der Ständer wird im Werk nicht montiert.**

**HINWEIS: Die folgenden Anweisungen beziehen sich nur auf die** 

**Anbringung des Ständers, der mit Ihrem Monitor geliefert wurde. Wenn Sie einen Ständer anbringen, den Sie von einer anderen Quelle gekauft haben, folgen Sie den Anweisungen, die mit dem Ständer geliefert wurden.**

So bringen Sie den Ständer an:

- **1.** Folgen Sie den Anweisungen auf den Laschen des Kartons, um den Ständer von der oberen Polsterung zu entfernen, durch die er gesichert wird.
- **2.** Entfernen Sie den Ständer und den Sockel vom Verpackungspolster.

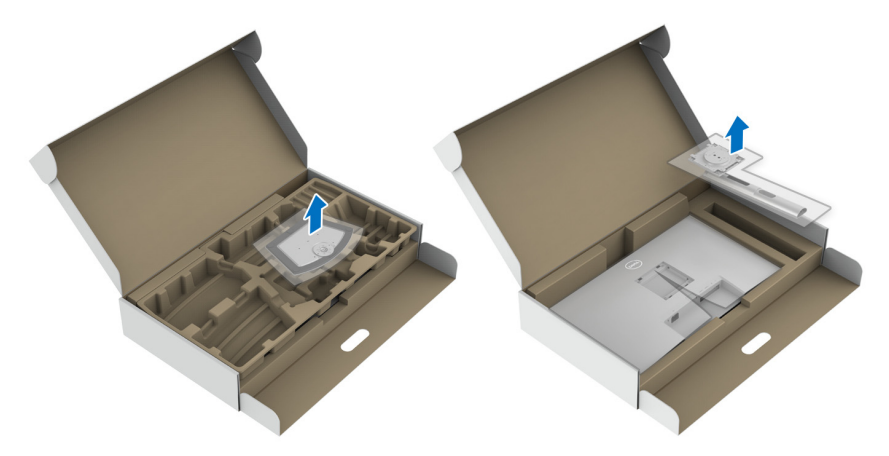

- **3.** Richten Sie den Ständer aus und legen Sie ihn auf den Sockel.
- **4.** Öffnen Sie den Schraubring an der Unterseite des Standfußes und drehen Sie ihn im Uhrzeigersinn, um den Ständer zu sichern.
- **5.** Schließen Sie den Schraubring.

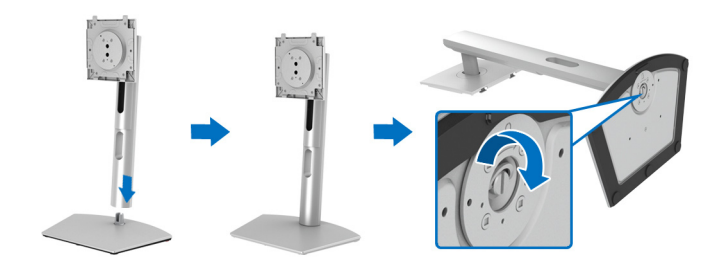

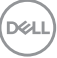

**6.** Öffnen Sie die Schutzabdeckung, um auf den VESA-Steckplatz am Monitor zuzugreifen.

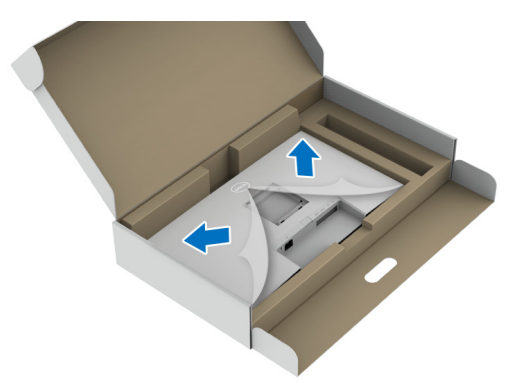

- **7.** Befestigen Sie den Ständer am Monitor.
	- **a.** Richten Sie die Laschen am Ständerarm aus und schieben Sie sie in den VESA-Steckplatz.
	- **b.** Drücken Sie den Ständer nach unten, bis er einrastet.

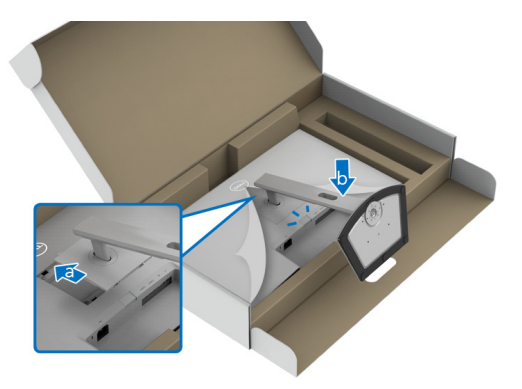

DELL

**8.** Halten Sie den Ständerarm mit beiden Händen fest und heben Sie den Monitor an. Stellen Sie den Monitor anschließend in aufrechter Position auf eine flache Oberfläche.

**HINWEIS: Halten Sie den Ständer beim Anheben des Monitors fest, um unbeabsichtigte Beschädigungen zu vermeiden.**

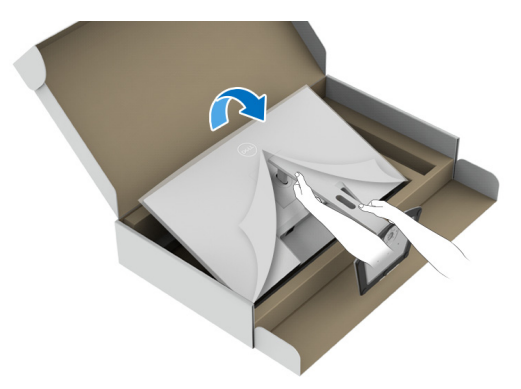

**9.** Heben Sie die Schutzabdeckung vom Monitor.

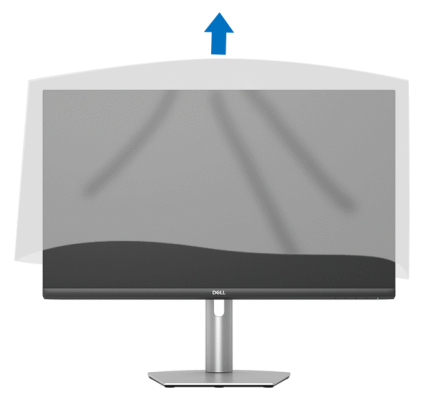

#### **Monitor anschließen**

- **ACHTUNG: Bevor Sie die in diesem Abschnitt beschriebenen Schritte ausführen, lesen und befolgen Sie bitte die** Sicherheitshinweise**.**
- **HINWEIS: Dell Monitore sind so konzipiert, dass sie optimal mit den von Dell gelieferten Kabeln zusammenarbeiten. Dell übernimmt keine Garantie für die Videoqualität und die Leistung bei Verwendung von Kabeln anderer Hersteller.**

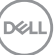

**HINWEIS: Führen Sie die Kabel durch die Kabelführungsöffnung, bevor Sie sie anschließen.**

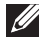

**HINWEIS: Schließen Sie nicht alle Kabel gleichzeitig an den Computer an.**

**HINWEIS: Die Abbildungen dienen lediglich der Veranschaulichung. Das**   $\mathscr{M}$ **tatsächliche Aussehen kann etwas abweichen.**

So schließen Sie Ihren Monitor an einen Computer an:

- **1.** Schalten Sie den Computer aus, trennen Sie das Netzkabel.
- **2.** Schließen Sie das HDMI oder DisplayPort Kabel des Monitors an Ihren Computer an.

#### **Anschließen der HDMI- und Stromkabel**

#### **S2721D**

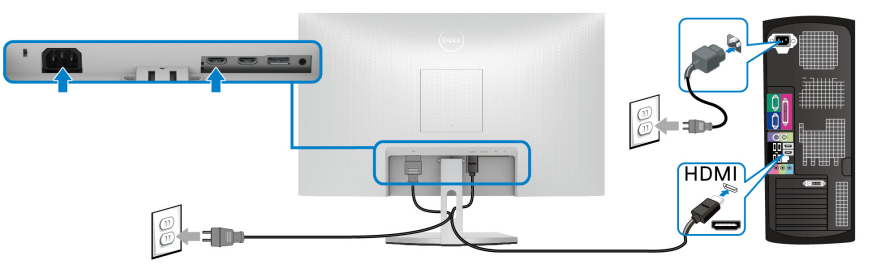

#### **S2721DS**

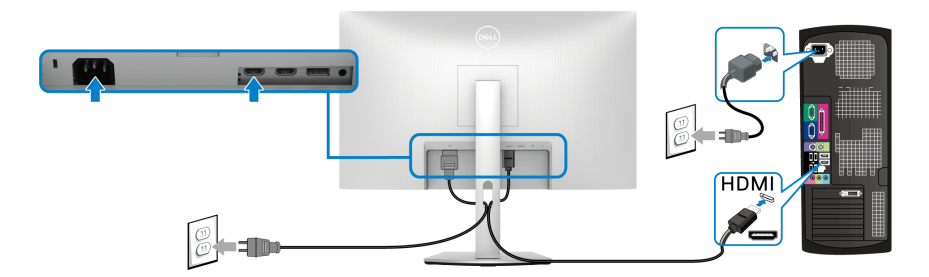

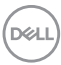

**DisplayPort Kabel (DP-zu-DP) (optional) und Netzkabel anschließen S2721D**

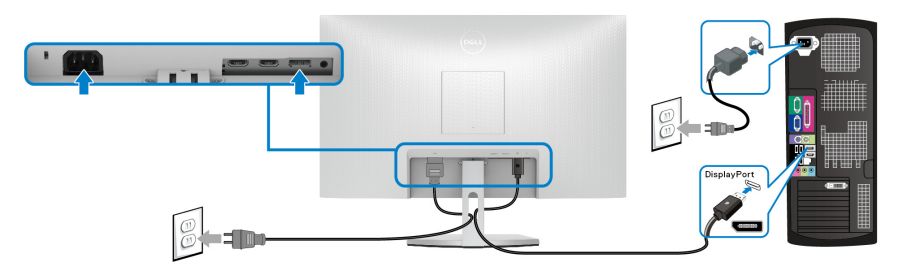

**S2721DS**

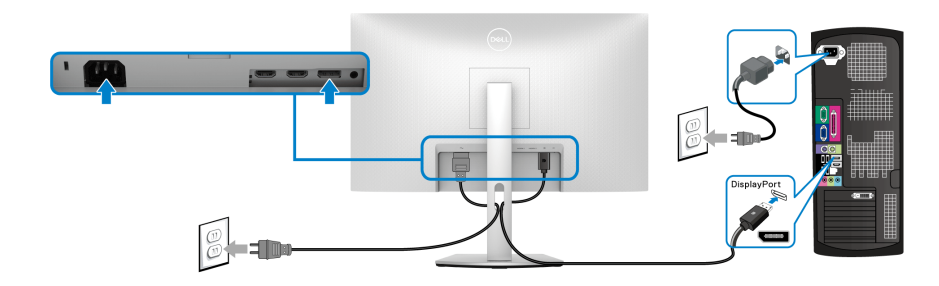

### **Ihre Kabel verlegen**

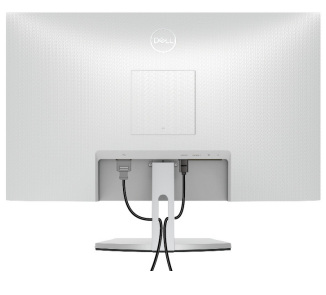

**S2721D S2721DS**

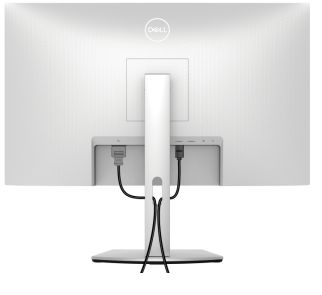

Nachdem Sie sämtliche erforderlichen Kabelverbindungen an Monitor und Computer hergestellt haben (siehe Monitor anschließen), führen Sie die Kabel wie oben gezeigt ordentlich durch den Kabelschacht.

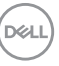

# **Den Monitor einschalten**

### **S2721D**

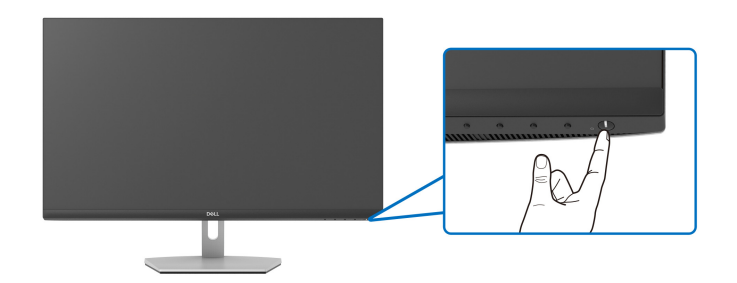

#### **S2721DS**

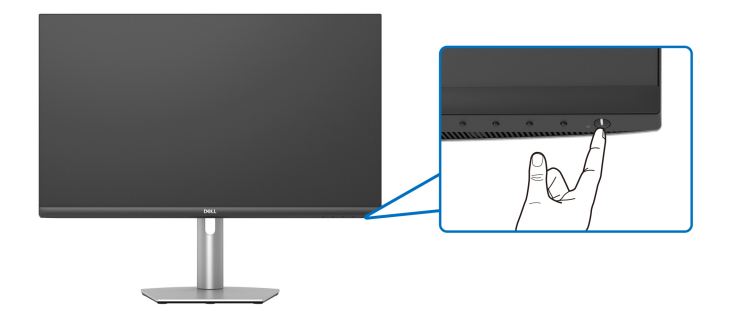

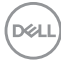
## **Ihren Monitor mit Kensington Schloss (optional) sichern**

Der Schlitz für das Sicherheitsschloss befindet sich an der Unterseite des Monitors. (Siehe Schlitz für Sicherheitsschloss)

Weitere Informationen zur Verwendung des Kensington Schlosses (separat erhältlich) finden Sie in der Dokumentation, die mit dem Schloss ausgeliefert wird.

Sichern Sie Ihren Monitor mit dem Kensington Sicherheitsschloss an einem Tisch.

## **S2721D**

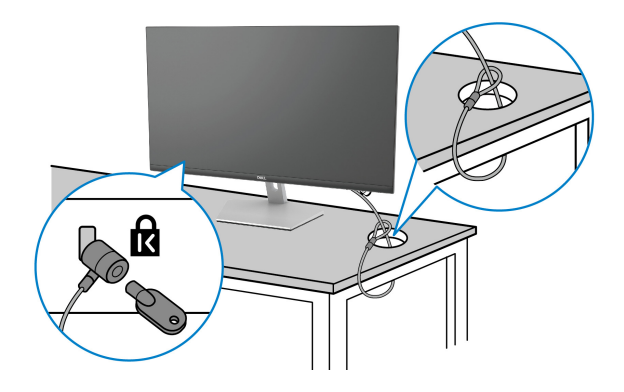

**S2721DS**

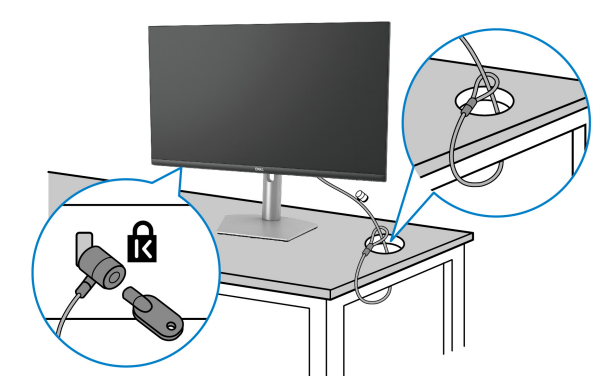

**HINWEIS: Die Abbildung dient lediglich der Veranschaulichung. Das tatsächliche Aussehen des Schlosses kann etwas abweichen.**

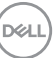

## **Entfernen des Monitorständers - S2721D**

**HINWEIS: Damit der LCD Bildschirm beim Abnehmen des Ständers nicht verkratzt wird, achten Sie darauf, dass der Monitor auf einen sauberen Untergrund gelegt wird.**

**HINWEIS: Die folgenden Anweisungen beziehen sich nur auf das Entfernen des Ständers, der mit Ihrem Monitor geliefert wurde. Wenn Sie einen Ständer entfernen, den Sie von einer anderen Quelle gekauft haben, folgen Sie den Anweisungen, die mit dem Ständer geliefert wurden.**

So nehmen Sie den Ständer ab:

- **1.** Legen Sie den Monitor auf ein weiches Tuch oder Kissen.
- **2.** Drücken Sie auf die Vertiefung auf der VESA-Abdeckung, um sie von der Rückseite des Monitors zu lösen.

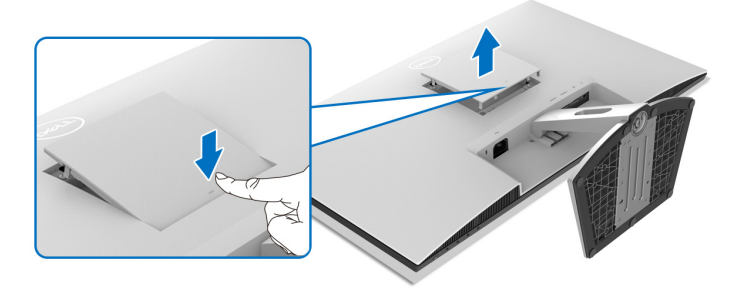

- **3.** Drücken Sie mit einem langen Schraubendreher auf den Auslöserhebel, der sich in der Lücke direkt über dem Ständer befindet.
- **4.** Schieben Sie den Ständer vom Monitor weg, sobald der Hebel gelöst ist.

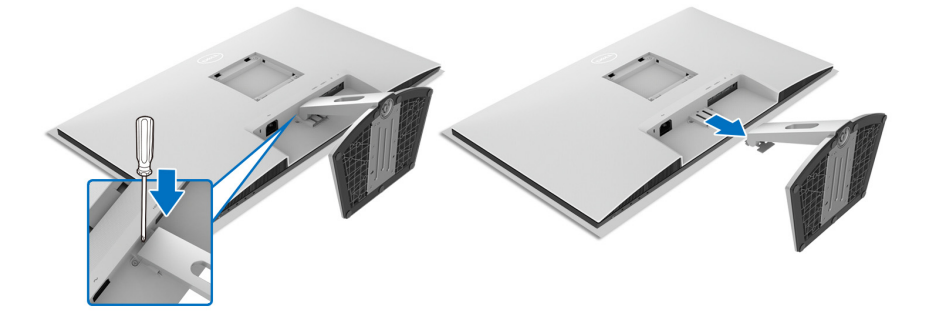

**D**<sup></sup>

## **Entfernen des Monitorständers - S2721DS**

**HINWEIS: Damit der LCD Bildschirm beim Abnehmen des Ständers nicht verkratzt wird, achten Sie darauf, dass der Monitor auf einen sauberen Untergrund gelegt wird.**

**HINWEIS: Die folgenden Anweisungen beziehen sich nur auf das Entfernen des Ständers, der mit Ihrem Monitor geliefert wurde. Wenn Sie einen Ständer entfernen, den Sie von einer anderen Quelle gekauft haben, folgen Sie den Anweisungen, die mit dem Ständer geliefert wurden.**

So nehmen Sie den Ständer ab:

- **1.** Legen Sie den Monitor auf ein weiches Tuch oder Kissen.
- **2.** Drücken und halten Sie den Entriegelungsknopf des Ständers an der Rückseite des Monitors.
- **3.** Heben Sie den Ständer hoch und vom Monitor weg.

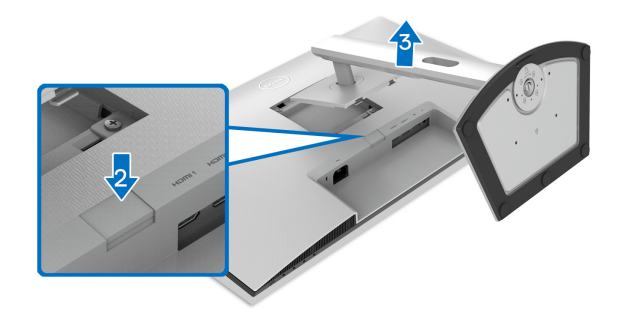

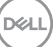

## **VESA Wandmontageset (optional)**

## **S2721D**

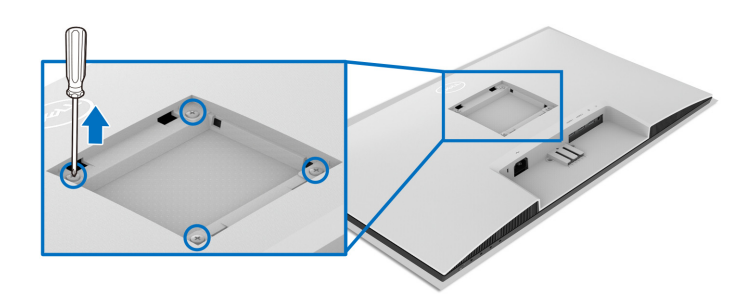

## **S2721DS**

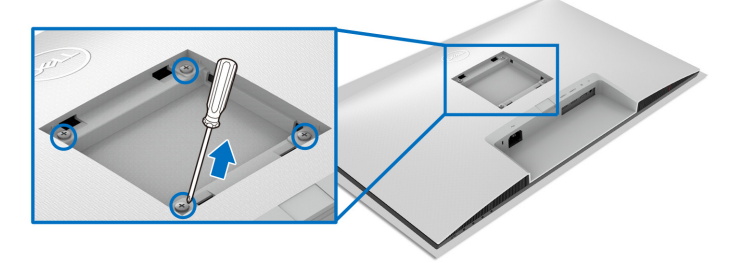

(Schraubenabmessung: M4 x 10 mm).

Lesen Sie die mit dem VESA-kompatiblen Wandmontageset gelieferte Anleitung.

- **1.** Legen Sie den Monitor auf ein weiches Tuch oder Kissen auf einem stabilen, ebenen Arbeitstisch.
- **2.** Entfernen Sie den Monitorständer. (Siehe Entfernen des Monitorständers S2721D und Entfernen des Monitorständers - S2721DS)
- **3.** Entfernen Sie mit einem Kreuzschlitzschraubendreher die vier Schrauben, mit denen die Rückabdeckung des Monitors befestigt ist.
- **4.** Installieren Sie die Montagehalterung vom Wandmontageset am Monitor.
- **5.** Befestigen Sie den Monitor an der Wand. Weitere Informationen finden Sie in der Dokumentation, die mit dem Wandmontagesatz geliefert wurde.
- **HINWEIS: Nur mit einem UL- oder CSA- oder GS-gelisteten Befestigungsbügel mit einer Mindesttraglast von 17,6 kg (S2721D/ S2721DS) zu verwenden.**

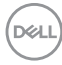

# **Monitor bedienen**

## **Monitor einschalten**

Drücken Sie auf die Ein/Aus-Taste, um den Monitor einzuschalten.

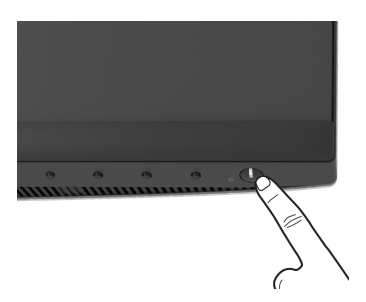

## **Bedienfeldtasten verwenden**

Mit den Steuerungstasten an der Vorderseite des Monitors können Sie Einstellungen anpassen.

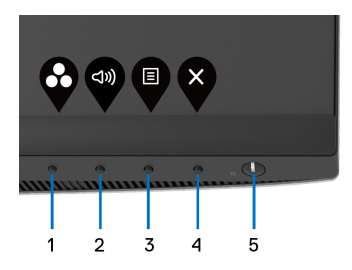

Die folgende Tabelle beschreibt die Tasten an der Vorderseite:

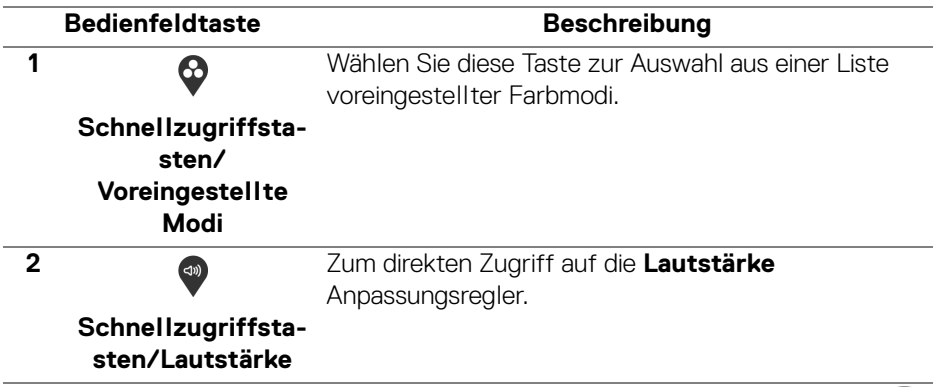

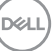

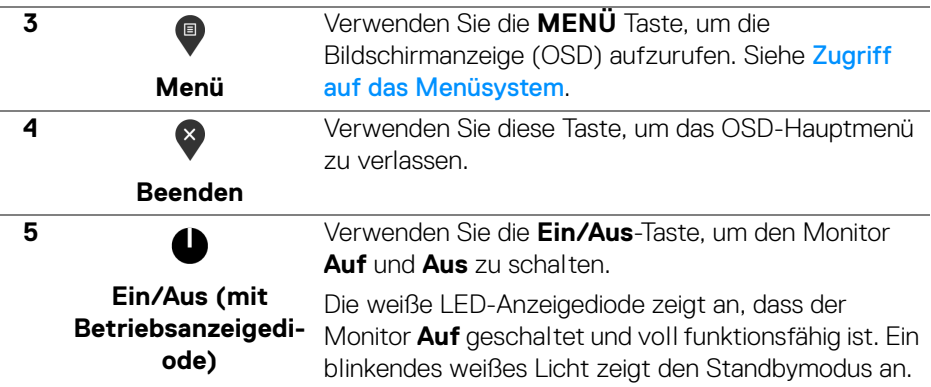

## **Bedienfeldtaste**

Mit den Tasten an der Vorderseite des Monitors können Sie die Bildeinstellungen anpassen.

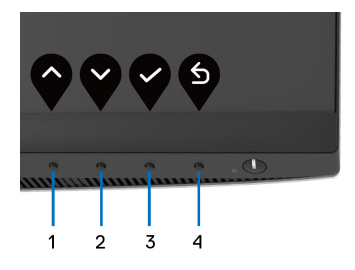

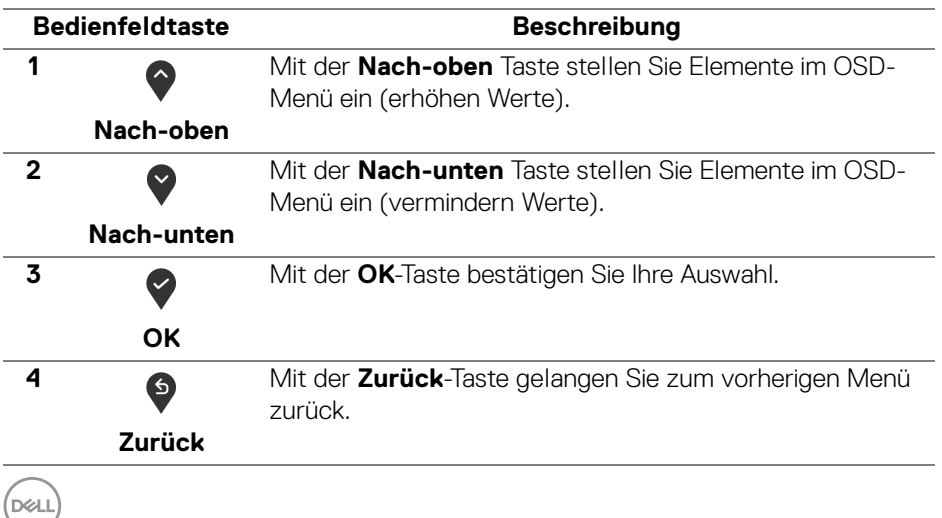

## **Anwendung der Anzeige auf dem Bildschirm (OSD-Menü)**

**Zugriff auf das Menüsystem**

- **HINWEIS: Falls Sie die Einstellungen abändern und danach entweder zu einem anderen Menü gehen oder das OSD-Menü verlassen werden diese Änderungen automatisch im Monitor abgespeichert. Die Abänderungen werden ebenfalls abgespeichert, falls Sie die Einstellungen abändern und danach warten, bis das OSD-Menü ausgeblendet wird.**
	- **1.** Drücken Sie auf die Taste, um das OSD-Menü zu starten und um das Hauptmenü anzuzeigen.

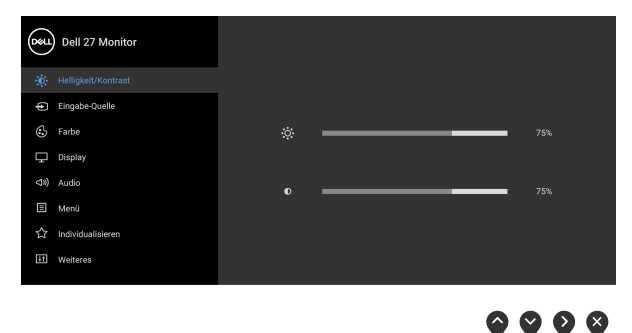

- **2.** Drücken Sie auf die  $\Diamond$  und  $\Diamond$  Tasten, um zwischen den Einstelloptionen auszuwählen. Der Name der Option wird markiert, wenn Sie von einem Symbol zum anderen gelangen. Eine vollständige Liste aller für den Monitor verfügbaren Optionen ist in der nachstehenden Tabelle aufgeführt.
- **3.** Einmal auf die  $\diamondsuit$  oder  $\diamondsuit$  oder  $\diamondsuit$  Taste drücken, um die markierte Option zu aktivieren.
- **HINWEIS: Die angezeigten Richtungstasten (und die OK-Taste) können je nach dem von Ihnen gewählten Menü unterschiedlich sein. Verwenden Sie die verfügbaren Tasten, um Ihre Auswahl zu treffen.**
	- **4.** Auf die  $\bullet$  und  $\bullet$  Tasten drücken, um den gewünschten Parameter auszuwählen.
	- **5.** Drücken Sie auf  $\heartsuit$ , um zum Untermenü zu gelangen, und verwenden Sie die Richtungstasten, um je nach Menüanzeige Ihre Änderungen vorzunehmen.

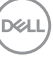

**6.** Die  $\bullet$  Option auswählen, um zum Hauptmenü zurückzukehren.

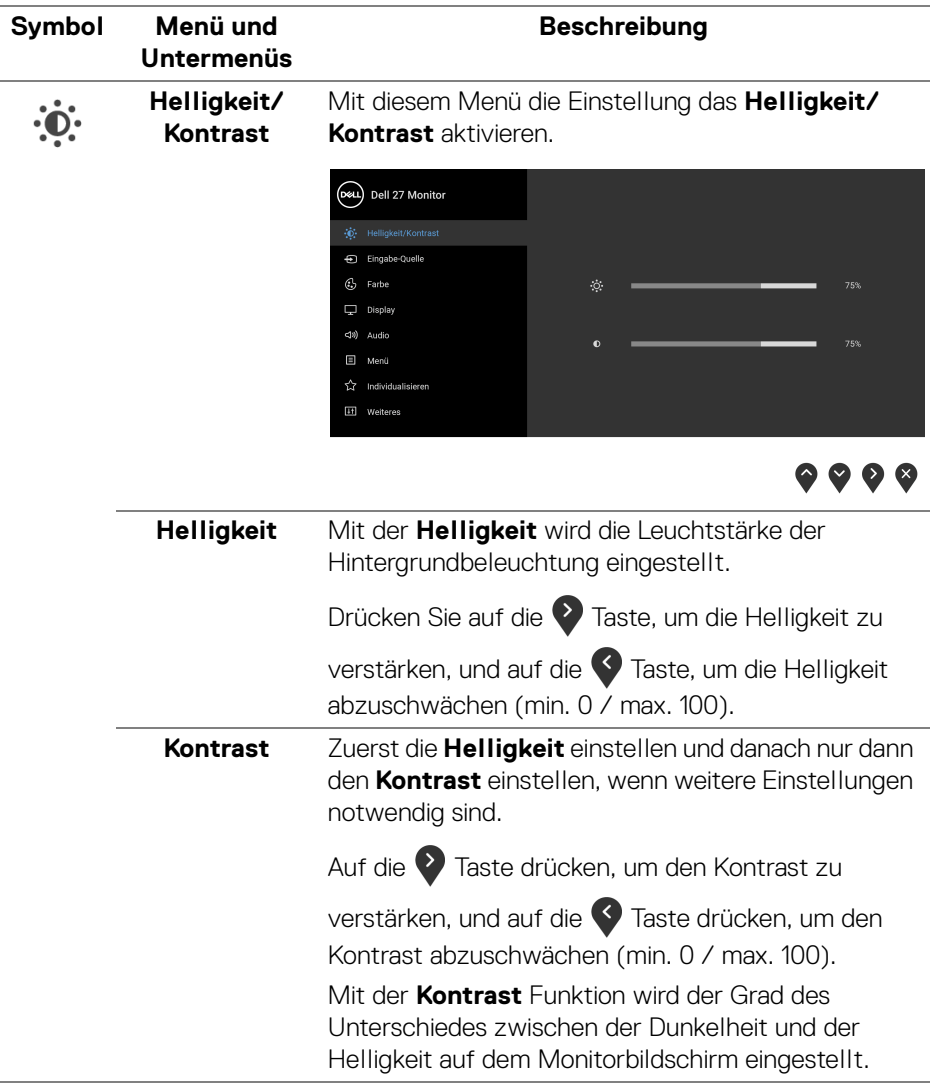

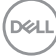

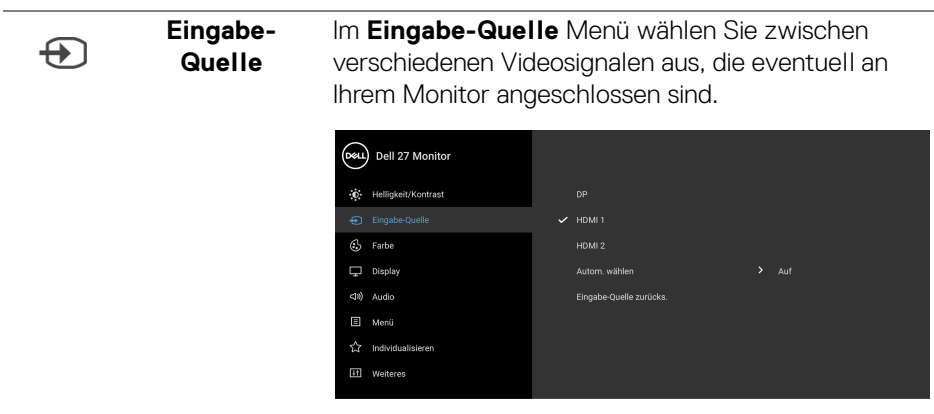

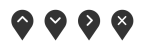

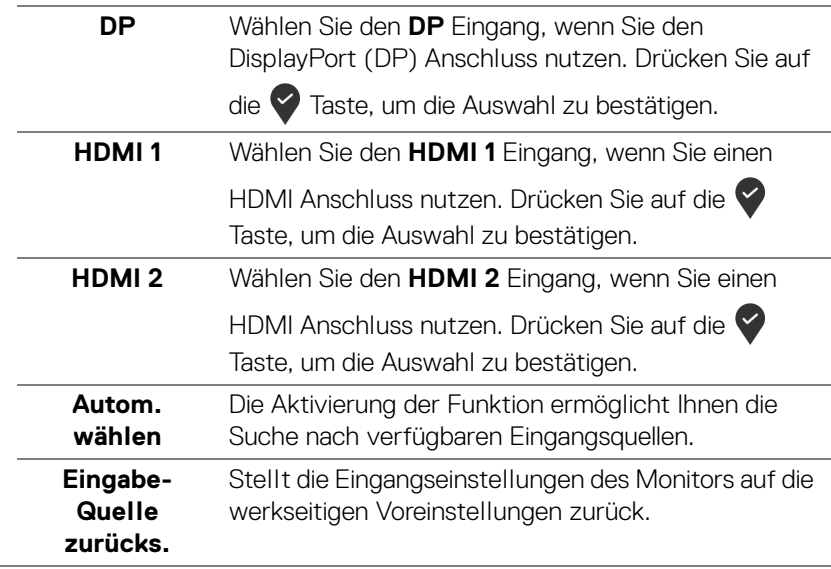

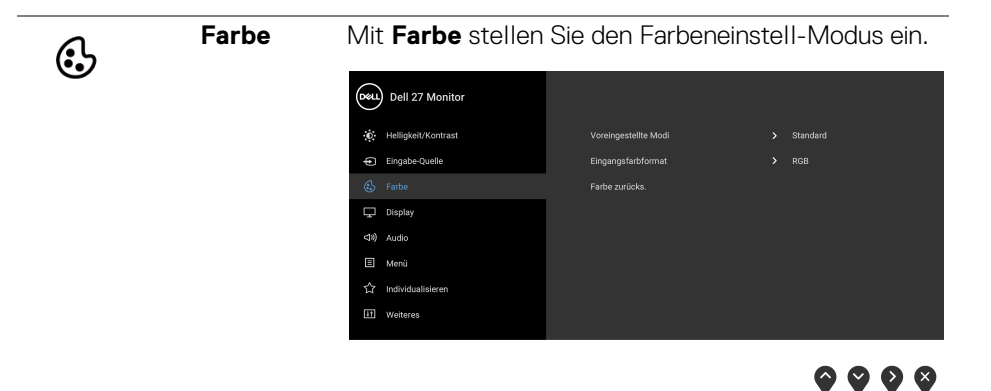

## **Voreingestellte Modi**

Ermöglicht es Ihnen, einen voreingestellten Modus aus der Liste zu wählen.

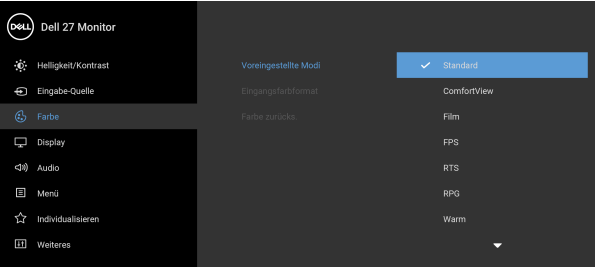

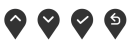

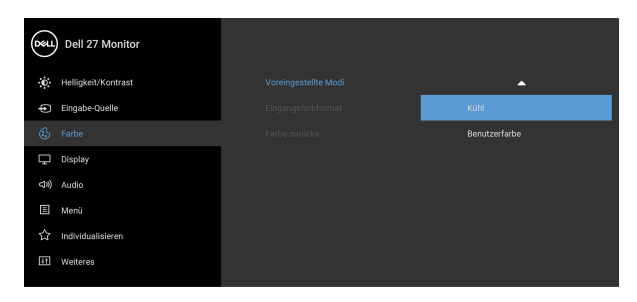

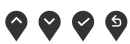

• **Standard**: Lädt die Standard-Farbeinstellungen des Monitors. Dies ist der voreingestellte Standardmodus.

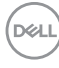

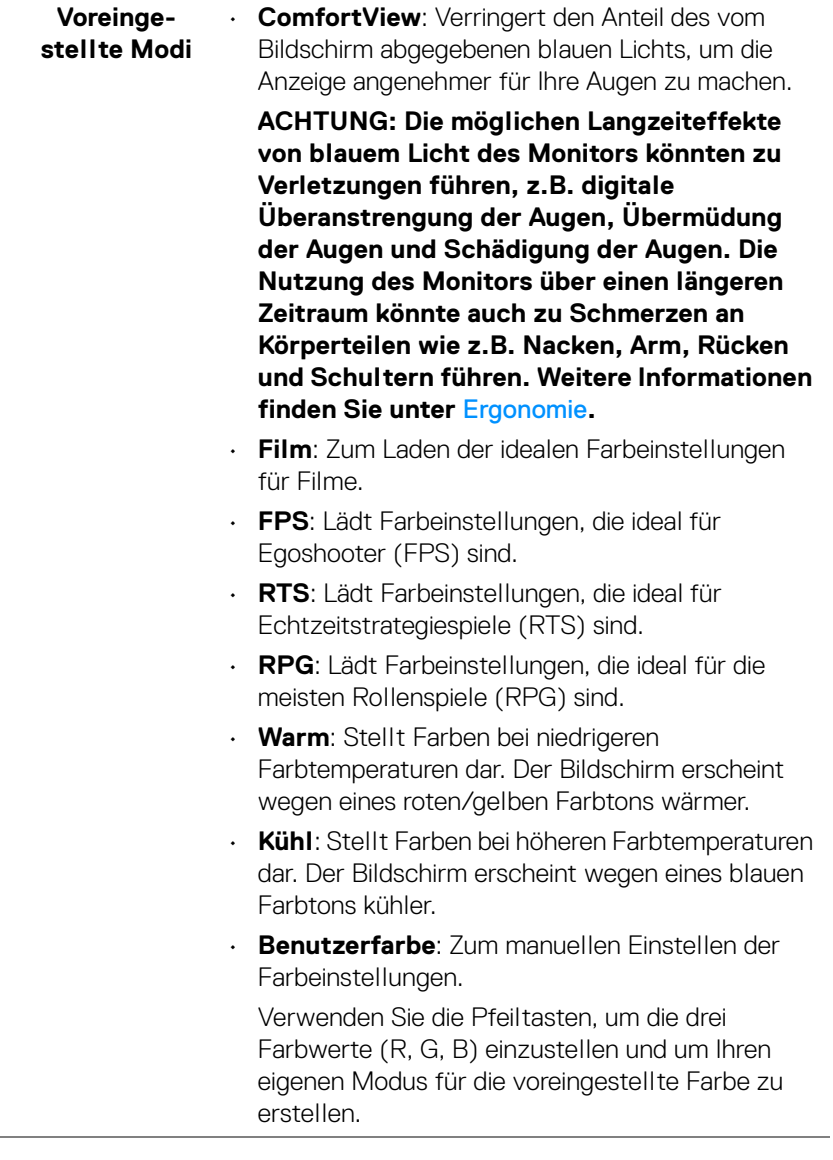

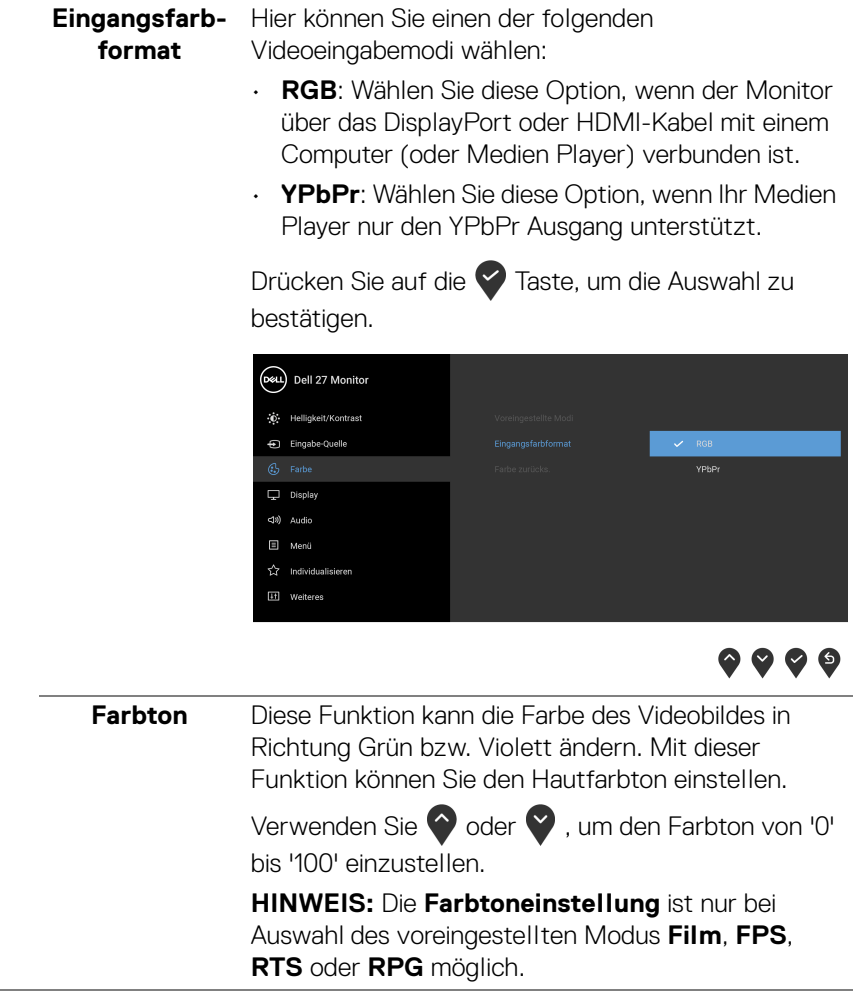

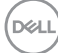

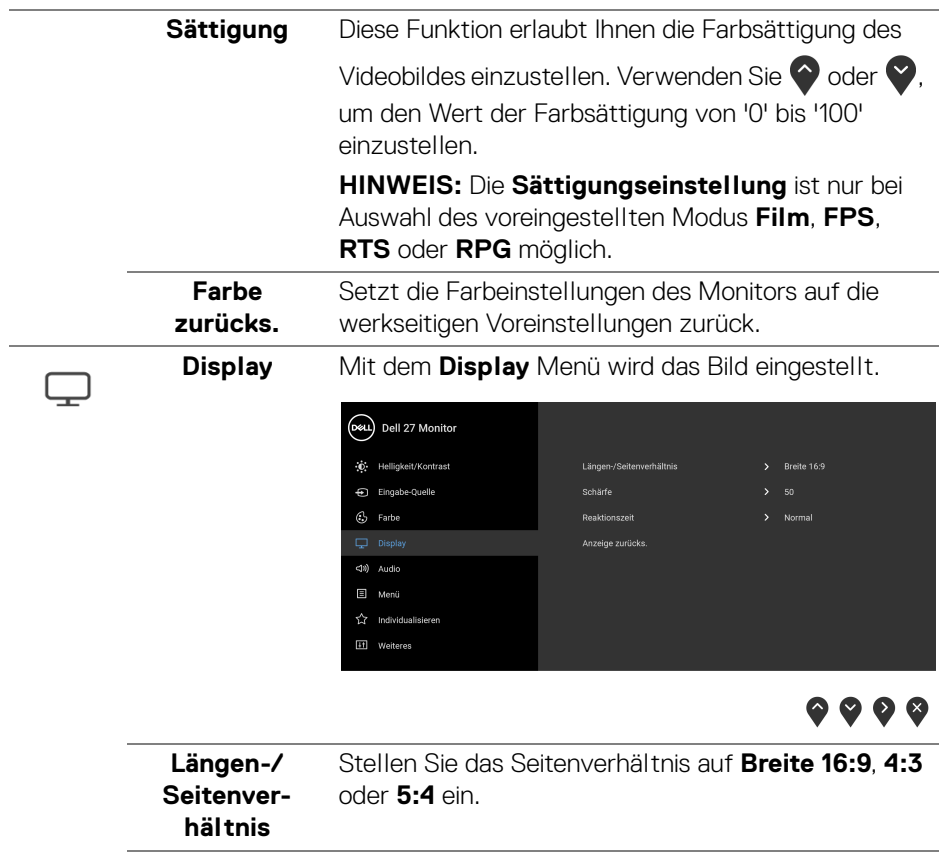

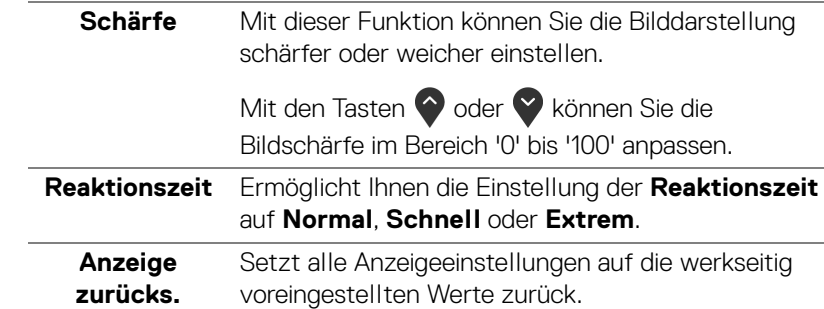

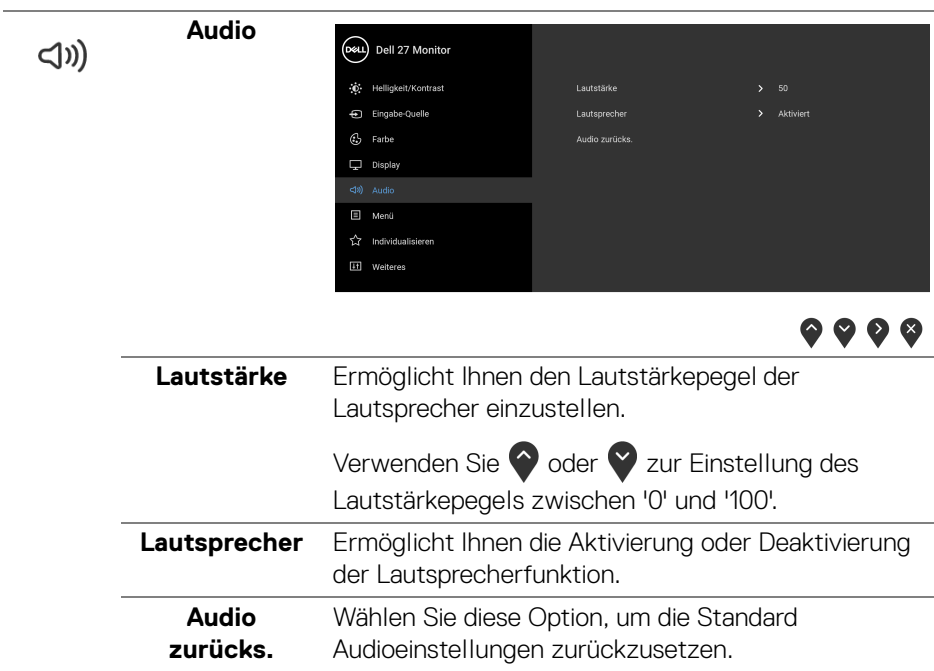

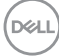

**Menü** Diese Option auswählen, um die Einstellungen der OSD, wie z. B. Sprache der OSD, die Zeitdauer der Anzeige des Menüs auf dem Bildschirm usw., vorzunehmen.

目

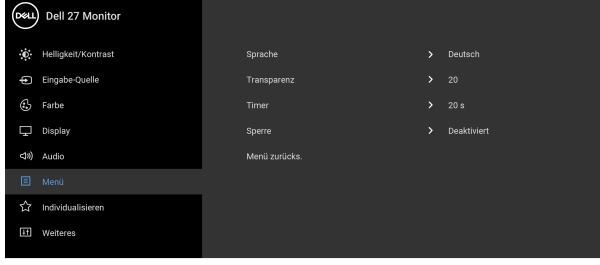

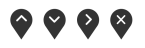

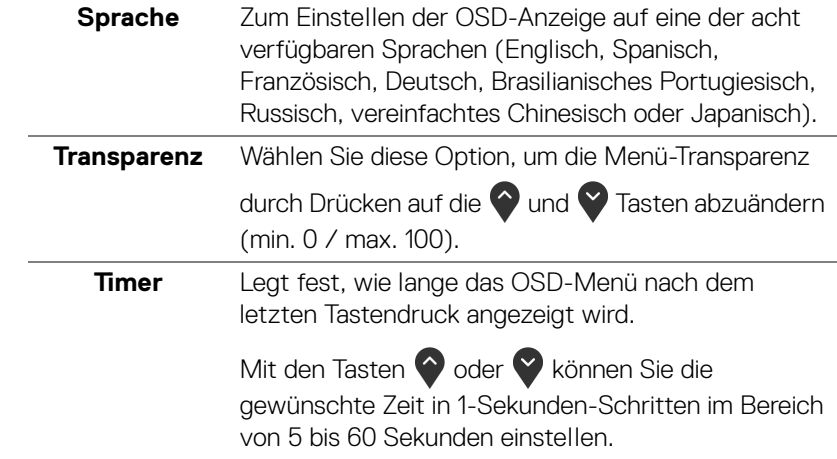

**Sperre** Wenn die Steuertasten am Monitor gesperrt sind, können Sie verhindern, dass Personen auf die Bedienelemente zugreifen. Es verhindert auch eine versehentliche Aktivierung bei mehreren Monitoren nebeneinander.

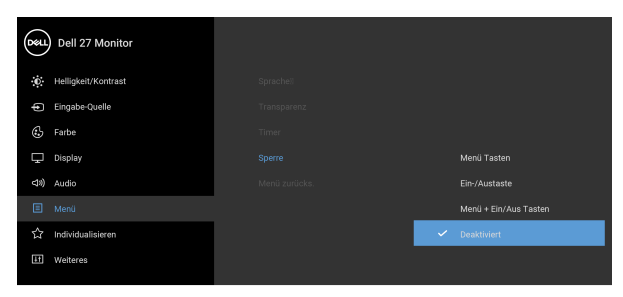

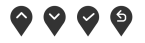

- **Menü Tasten**: Alle Menü-/Funktionstasten (außer der Ein-/Austaste) sind gesperrt und für den Benutzer nicht zugänglich.
- **Ein-/Austaste**: Nur die Ein-/Austaste ist gesperrt und für den Benutzer nicht zugänglich.
- **Menü + Ein/Aus Tasten**: Die Menü-/ Funktionstaste und Ein-/Austaste sind gesperrt und für den Benutzer nicht zugänglich.

Die Standardeinstellung ist **Deaktiviert**.

Alternative Sperrmethode [für Menü-/ Funktionstasten]: Sie können die Menü-/ Funktionstaste neben der Ein-/Austaste auch 4 Sekunden lang gedrückt halten, um die Sperroptionen festzulegen.

**HINWEIS:** Um die Sperre der Taste(n) aufzuheben, halten Sie die Menü-/Funktionstaste neben der Ein-/ Austaste 4 Sekunden lang gedrückt.

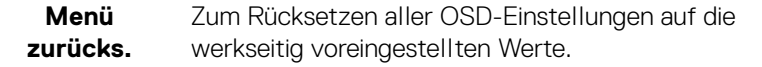

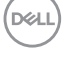

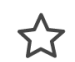

**Individualisi ren**

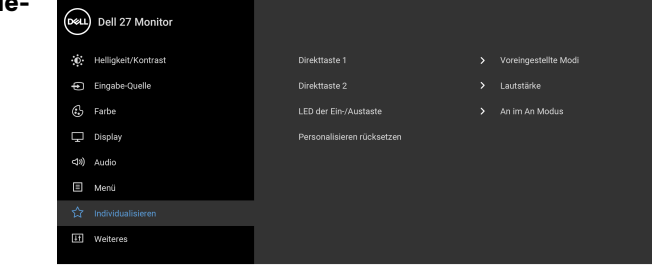

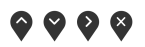

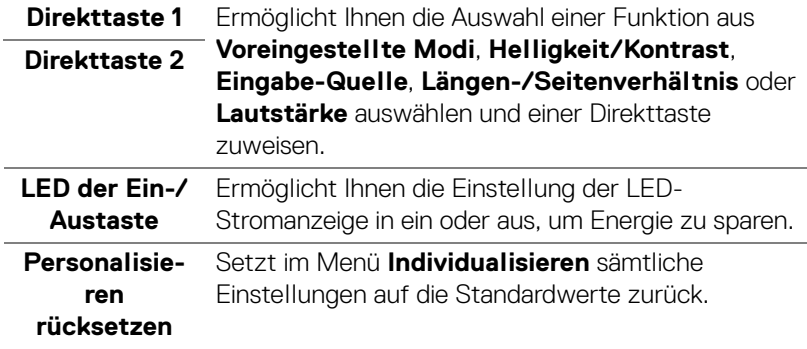

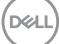

**Weiteres** Wählen Sie diese Option zum Anpassen der OSD-田 Einstellungen, z.B. **DDC/CI**, **LCD-Konditionierung**, usw. (D&LL) Dell 27 Monitor (c) Helligkeit/Kontrast Info Anzeigen Fingabe-Quelle  $\bigodot$  Farbe LCD-Konditionierung  $\nabla$  Display Firmware  $\rightarrow$  xxxxxx <br />
410<br />
410<br />
61<br />
61<br />
61<br />
61<br />
61<br />
61<br />
61<br />
61<br />
61<br />
61<br />
61<br />
61<br />
61<br />
61<br />
61<br />
61<br />
61<br />
61<br /><br /><br /><br />
61<br /><br /> Servicemarkierung E Menü ta Individualisieren Zurücksetzen ENERGY STAR $^\circledR$ 

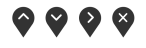

**Info Anzeigen** Zeigt die aktuellen Einstellungen des Monitors an. **DDC/CI DDC/CI** (Anzeigedatenkanal/Kommando-Schnittstelle) ermöglicht die Einstellbarkeit der Parametern Ihres Monitors (Helligkeit, Farbausgleich usw.) über die Software in Ihrem Computer. Diese Funktion kann durch Auswählen von **Aus** deaktiviert werden. Aktivieren Sie diese Funktion für die besten Resultate sowie für die optimale Leistung Ihres Monitors.

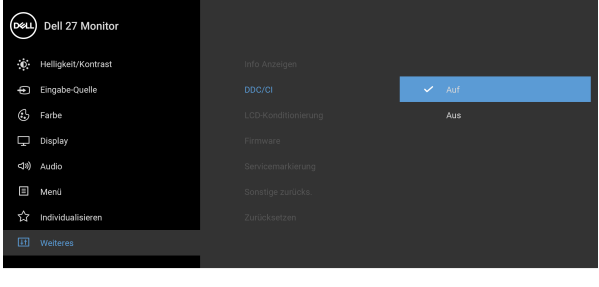

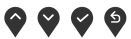

**54 │ Monitor bedienen**

DELL

**LCD-Konditionierung** Zum Reduzieren von geringen Bildverzerrungen. Die Zeitdauer, die das Programm zum Durchführen benötigt, hängt vom Grad der Bildaufbewahrung ab. Diese Funktion kann durch Auswählen von **Auf** aktiviert werden.

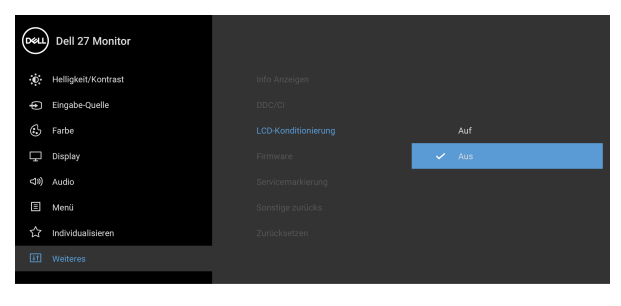

 $\bullet\bullet\bullet\bullet$ 

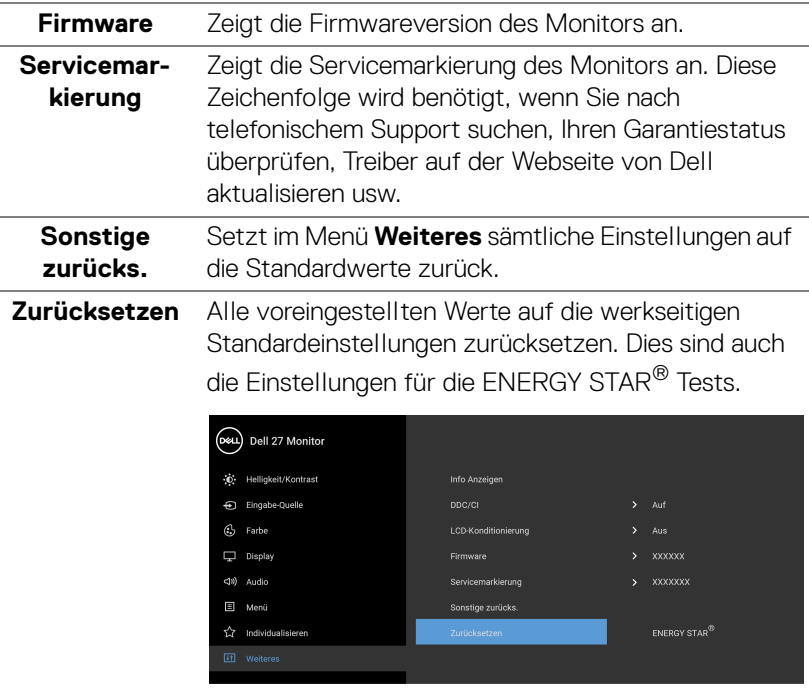

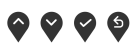

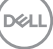

## **OSD-Warnmeldung**

Wenn der Monitor eine bestimmte Auflösung nicht unterstützt, wird die folgende Meldung angezeigt:

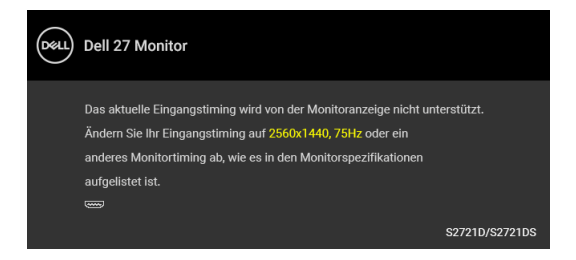

Das bedeutet, dass sich der Monitor nicht richtig auf das Signal einstellen kann, das er vom Computer empfängt. In den Technische Daten des Monitors finden Sie die von Ihrem Monitor unterstützten Horizontal- und Vertikalfrequenzen. Empfohlener Modus ist 2560 x 1440.

## **HINWEIS: Die Meldung könnte je nach angeschlossenem Eingangssignal leicht unterschiedlich sein.**

Die folgende Meldung wird angezeigt, bevor die **DDC/CI** Funktion deaktiviert wird:

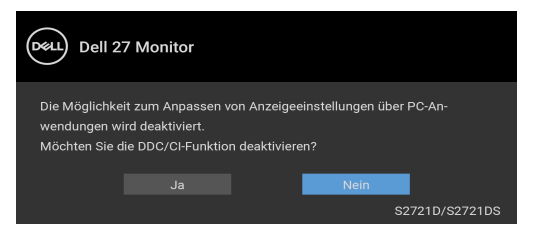

Die folgende Meldung wird angezeigt, bevor **Sperre**-Funktion deaktiviert wird:

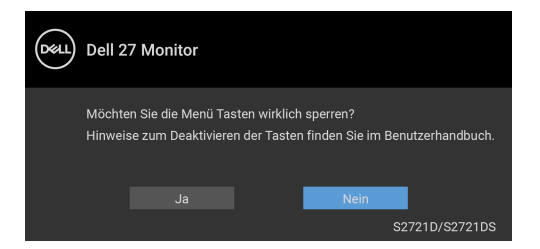

**HINWEIS: Die Meldung könnte je nach ausgewählten Einstellungen leicht unterschiedlich sein.**

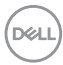

Die folgende Meldung erscheint, wenn der Monitor in den Standbymodus wechselt:

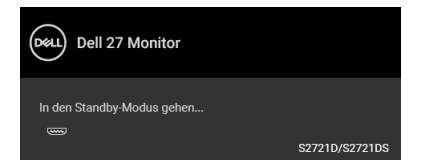

Durch Aktivieren des Computers und Aufwecken des Monitors erhalten Sie wieder Zugriff auf das OSD.

## **HINWEIS: Die Meldung könnte je nach angeschlossenem Eingangssignal leicht unterschiedlich sein.**

Das OSD kann nur im Normalbetriebsmodus funktionieren. Wenn Sie im Standbymodus eine andere Taste als die Ein/Aus-Taste drücken, erscheint je nach gewähltem Eingang die folgende Meldung:

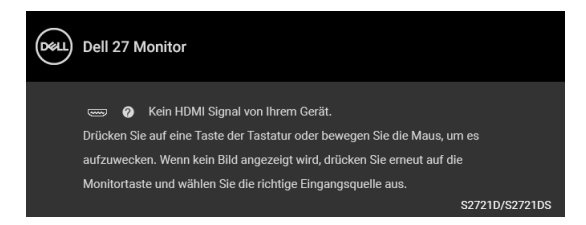

Aktivieren Sie den Computer, damit der Monitor auf das OSD zugreifen kann.

## **HINWEIS: Die Meldung könnte je nach angeschlossenem Eingangssignal leicht unterschiedlich sein.**

Wenn der HDMI oder DisplayPort-Eingang ausgewählt ist, aber das entsprechende Kabel nicht angeschlossen ist, wird das nachstehend gezeigte Dialogfeld eingeblendet.

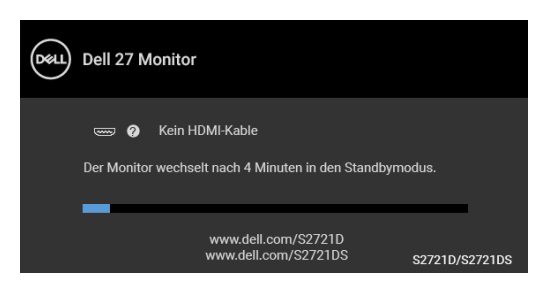

**HINWEIS: Die Meldung könnte je nach angeschlossenem Eingangssignal leicht unterschiedlich sein.**

DEL

Wenn **Zurücksetzen** ausgewählt ist, wird die folgende Meldung angezeigt:

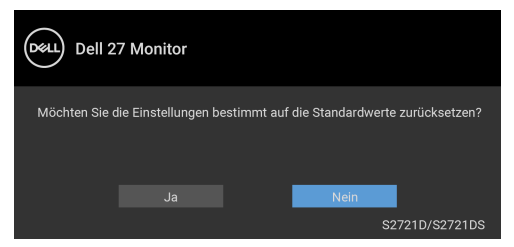

Unter Problemlösung finden Sie weitere Informationen.

## **Maximale Auflösung einstellen**

So stellen Sie die maximale Monitorauflösung ein:

Unter Windows® 7, Windows® 8 und Windows® 8.1:

- **1.** Wählen Sie unter Windows® 8 und Windows® 8.1 die Desktop Kachel zum Wechsel auf den klassischen Desktop.
- **2.** Klicken Sie mit der rechten Maustaste auf den Desktop und klicken Sie auf **Bildschirmauflösung**.
- **3.** Klicken Sie in der Dropdownliste auf die **Bildschirmauflösung** und wählen Sie **2560 x 1440**.
- **4.** Klicken Sie auf **OK**.

Unter Windows® 10:

- **1.** Klicken Sie mit der rechten Maustaste auf den Desktop und klicken Sie auf **Anzeigeeinstellungen**.
- **2.** Klicken Sie auf **Erweiterte Anzeigeeinstellungen**.
- **3.** Klicken Sie in der Dropdownliste auf **Auflösung** und wählen Sie **2560 x 1440**.
- **4.** Klicken Sie auf **Anwenden**.

Wenn 2560 x 1440 nicht als Option angezeigt wird, müssen Sie eventuell Ihren Grafiktreiber aktualisieren. Führen Sie die folgenden Schritte aus – je nach Computermodell:

Falls Sie einen Dell Desktop-PC oder tragbaren Computer besitzen:

• Besuchen Sie https://www.dell.com/support, geben Sie Ihre Servicekennung ein und laden Sie den aktuellsten Treiber für Ihre Grafikkarte herunter.

Wenn Sie keinen Dell-Computer (tragbar oder Desktop) verwenden:

• Besuchen Sie die Kundendienst-Webseite Ihres Computerherstellers und laden Sie den aktuellsten Grafiktreiber herunter.

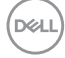

• Besuchen Sie die Webseite Ihres Grafikkartenherstellers und laden Sie den aktuellsten Grafikkartentreiber herunter.

## **Kippen, Schwenken und Höhenverstellung**

**HINWEIS: Die folgenden Anweisungen beziehen sich nur auf die Anbringung des Ständers, der mit Ihrem Monitor geliefert wurde. Wenn Sie einen Ständer anbringen, den Sie von einer anderen Quelle gekauft haben, folgen Sie den Anweisungen, die mit dem Ständer geliefert wurden.**

Ist der Ständer am Monitor befestigt, können Sie den Monitor auf den bestmöglichen Ansichtswinkel einstellen.

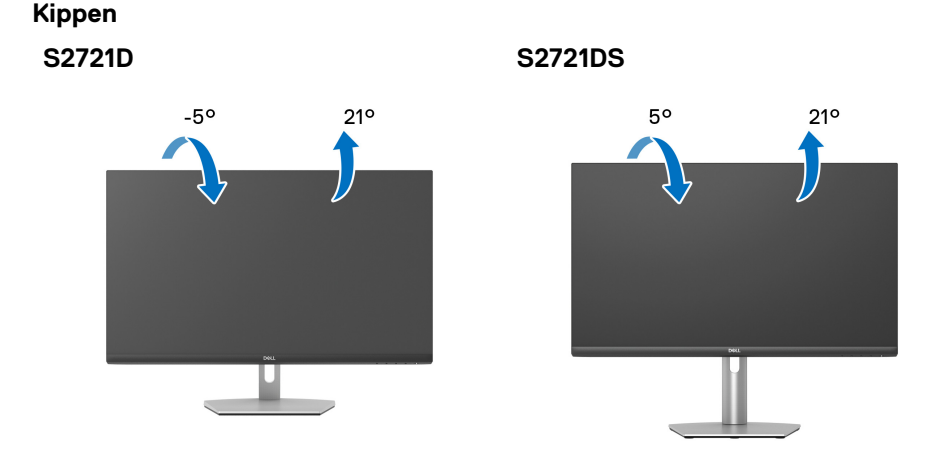

#### **HINWEIS: Der Ständer wird im Werk bei der Auslieferung nicht**   $\mathscr{U}$ **montiert.**

## **Schwenken (nur S2721DS)**

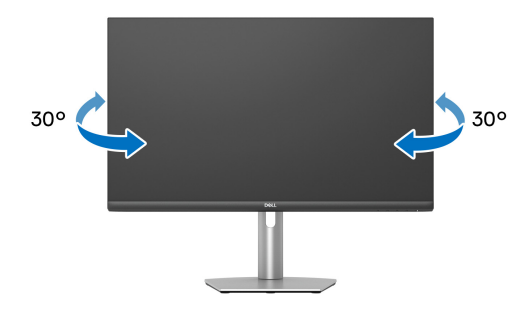

DØLI

**Höhenverstellung (nur S2721DS)**

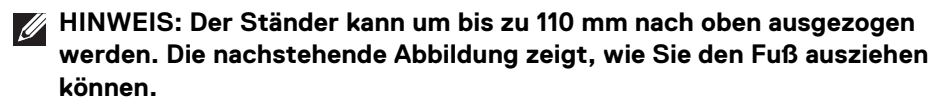

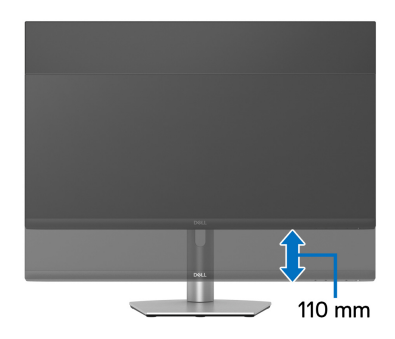

## **Die Anzeige drehen (nur S2721DS)**

Bevor Sie die Anzeige drehen, stellen Sie sicher, dass sie vollständig vertikal ausgefahren und vollständig nach oben geneigt ist, damit sie nicht an den unteren Rand des Monitors stößt.

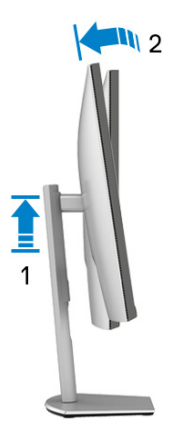

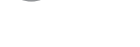

DELI

### **Im Uhrzeigersinn drehen**

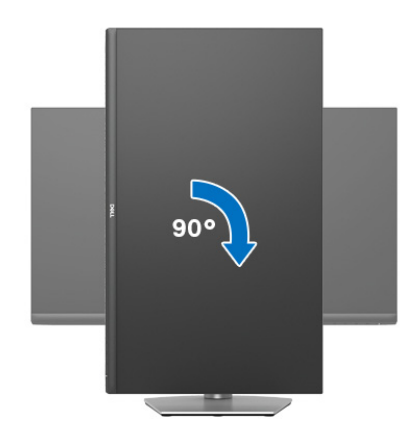

## **Entgegen dem Uhrzeigersinn drehen**

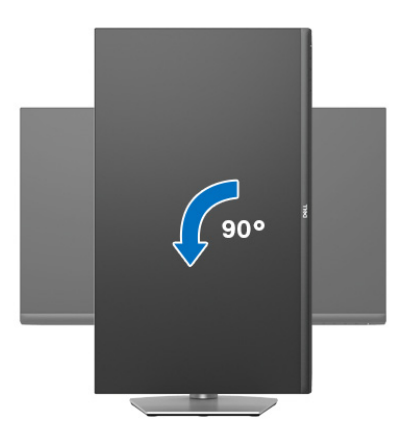

**HINWEIS: Um die Anzeige-Rotierung-Funktion (Querformat/ Hochformat) mit Ihrem Dell-Computer nutzen zu können, benötigen Sie einen aktualisierten Grafikkartentreiber, der nicht mit dem Monitor geliefert wird. Zum Herunterladen des Grafikkartentreibers besuchen Sie** www.dell.com/support **und schauen im Download Bereich unter Videotreiber nach den neuesten Treiberaktualisierungen.**

**HINWEIS: Im Hochformat Modus kann die Leistung von Grafikintensiven Anwendungen z.B. 3D-Spielen, nachlassen.**

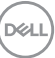

## **Anzeigerotation-Einstellungen Ihres Systems anpassen**

Nachdem Sie Ihren Monitor gedreht haben, müssen Sie die Anzeigerotation-Einstellungen Ihres Systems mit den folgenden Schritten anpassen.

**HINWEIS: Wenn Sie den Monitor nicht mit einem Dell-Computer verwenden, müssen Sie die Grafiktreiber-Webseite oder die Webseite Ihres Computerherstellers besuchen, um Informationen über das Ändern der Anzeigerotation-Einstellungen Betriebssystems zu erhalten.**

So stellen Sie die Anzeigerotation ein:

- **1.** Klicken Sie mit der rechten Maustaste auf den Desktop und wählen Sie **Eigenschaften**.
- **2.** Wählen Sie das Register **Einstellungen** und klicken Sie auf **Erweitert**.
- **3.** Wenn Sie eine ATI-Grafikkarte verwenden, wählen Sie das Register **Drehung** und stellen die gewünschte Ausrichtung ein.
- **4.** Falls Sie eine NVIDIA Grafikkarte verwenden, klicken Sie auf die Registerkarte **NVIDIA**, wählen Sie in der linken Spalte **NVRotate** und anschließend die gewünschte Ausrichtung.
- **5.** Sofern Sie eine Intel®-Grafikkarte verwenden, wählen Sie das Grafikregister **Intel**, klicken auf **Grafikeigenschafen**, wählen das Register **Drehung** und stellen die gewünschte Ausrichtung ein.
- **HINWEIS: Falls die Drehoption nicht verfügbar ist oder nicht korrekt funktioniert, besuchen Sie bitte** www.dell.com/support **und laden den aktuellsten Treiber für Ihre Grafikkarte herunter.**

# **Problemlösung**

**ACHTUNG: Bevor Sie die in diesem Abschnitt beschriebenen Schritte ausführen, lesen und befolgen Sie bitte die** Sicherheitshinweise**.**

## **Selbsttest**

Ihr Monitor verfügt über eine Selbsttestfunktion, mit der Sie überprüfen können, ob der Monitor ordnungsgemäß funktioniert. Wenn Monitor und Computer ordnungsgemäß miteinander verbunden sind, der Monitorbildschirm jedoch leer bleibt, führen Sie bitte wie folgt den Monitor-Selbsttest aus:

- **1.** Schalten Sie sowohl Computer als auch Monitor aus.
- **2.** Trennen Sie das Videokabel vom Computer.
- **3.** Schalten Sie den Monitor ein.

Das schwebende Dialogfenster wird auf schwarzem Hintergrund angezeigt, wenn der Monitor kein Videosignal erkennt, aber sonst ordnungsgemäß funktioniert. Im Selbsttestmodus leuchtet die Betriebsanzeige-LED weiterhin weiß. Außerdem läuft je nach gewählter Eingangsquelle eines der beiden nachstehend dargestellten Dialogfelder über den Bildschirm.

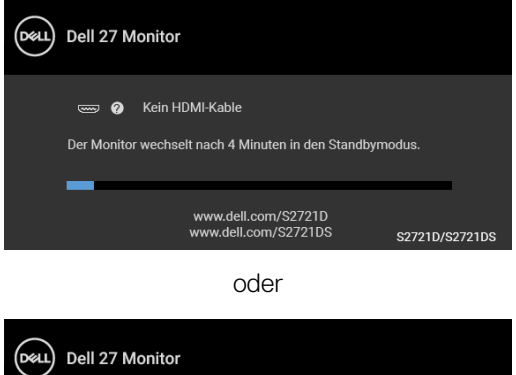

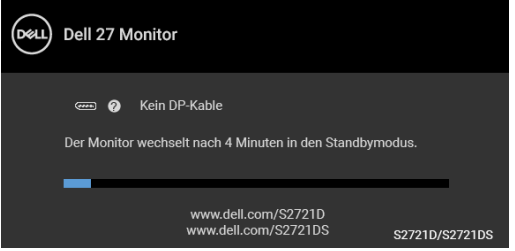

**4.** Diese Anzeige erscheint auch im Normalbetrieb, wenn das Videokabel getrennt oder beschädigt ist.

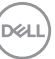

**5.** Schalten Sie den Monitor aus und schließen Sie das Videokabel neu an; schalten Sie anschließend sowohl den Computer als auch den Monitor wieder ein.

Falls Ihr Monitorbildschirm nach den obigen Schritten immer noch leer bleibt, überprüfen Sie bitte Ihre Videokarte und den Computer; Ihr Monitor funktioniert einwandfrei.

## **Selbstdiagnose**

Ihr Monitor ist mit einem integrierten Selbstdiagnose-Werkzeug ausgestattet, das Ihnen bei der Diagnose von Problemen mit dem Monitor oder mit Computer und Grafikkarte helfen kann.

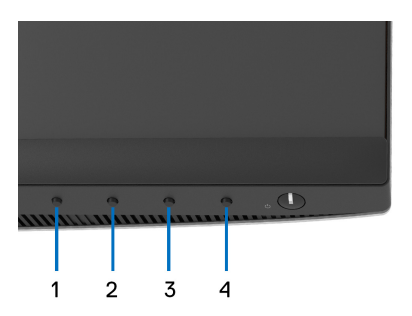

So starten Sie die Selbstdiagnose:

- **1.** Überzeugen Sie sich davon, dass der Bildschirm sauber ist (kein Staub auf dem Bildschirm).
- **2.** Halten Sie die **Taste 4** ca. 4 Sekunden lang gedrückt, bis ein Popup-Menü angezeigt wird.
- **3.** Verwenden Sie **Taste 1** oder **Taste 2** zur Auswahl des Diagnosewerkzeugs

 und verwenden Sie **Taste 3** zur Bestätigung. Zu Beginn des Diagnoseprogramms erscheint ein graues Testmuster.

- **4.** Untersuchen Sie das Bild aufmerksam auf Unregelmäßigkeiten.
- **5.** Drücken Sie erneut auf **Taste 1**, um die Testmuster zu ändern.
- **6.** Wiederholen Sie die Schritte 4 und 5, um die Anzeige mit roten, grünen, blauen, schwarzen, weißen und Textbildschirmen zu überprüfen.
- **7.** Drücken Sie **Taste 1**, um das Diagnoseprogramm zu beenden.

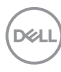

## **Allgemeine Probleme**

In der folgenden Tabelle finden Sie grundlegende Informationen zu allgemeinen Monitorproblemen und zu möglichen Lösungen:

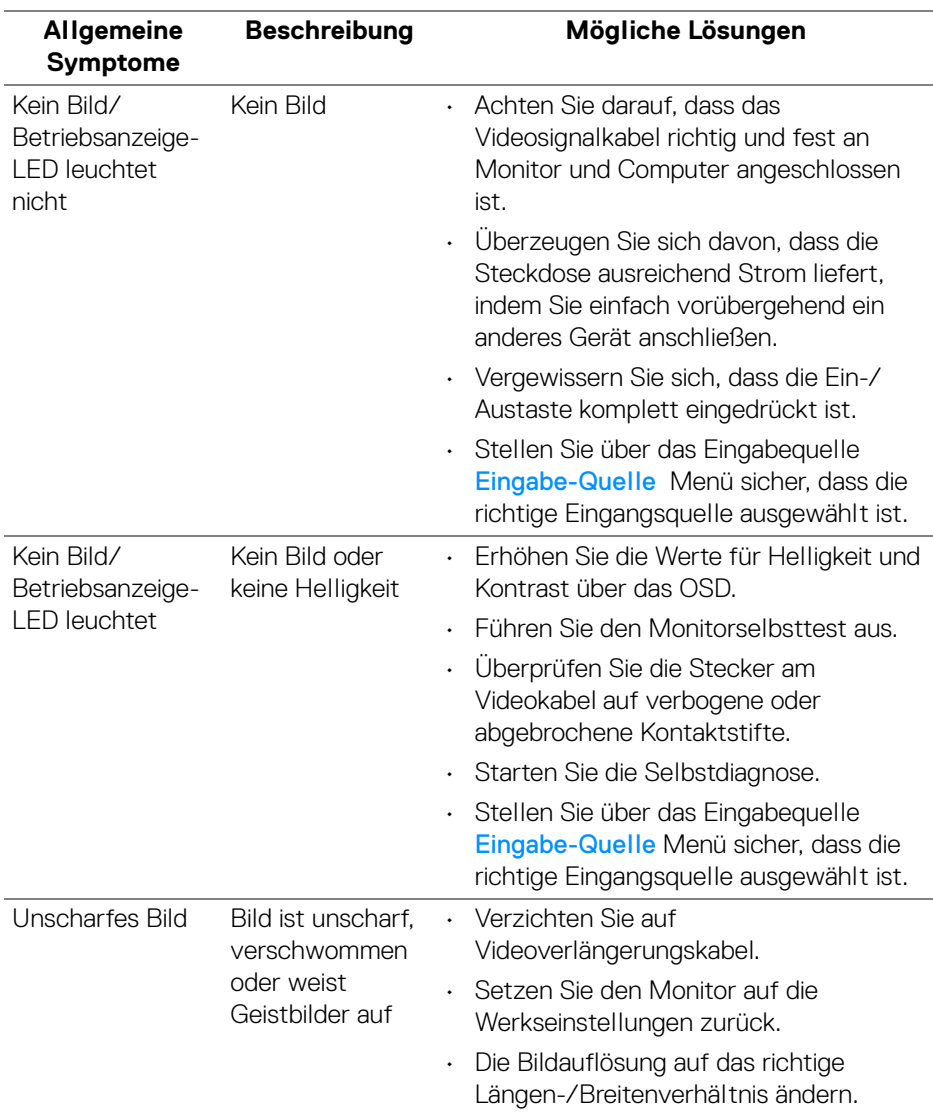

DELL

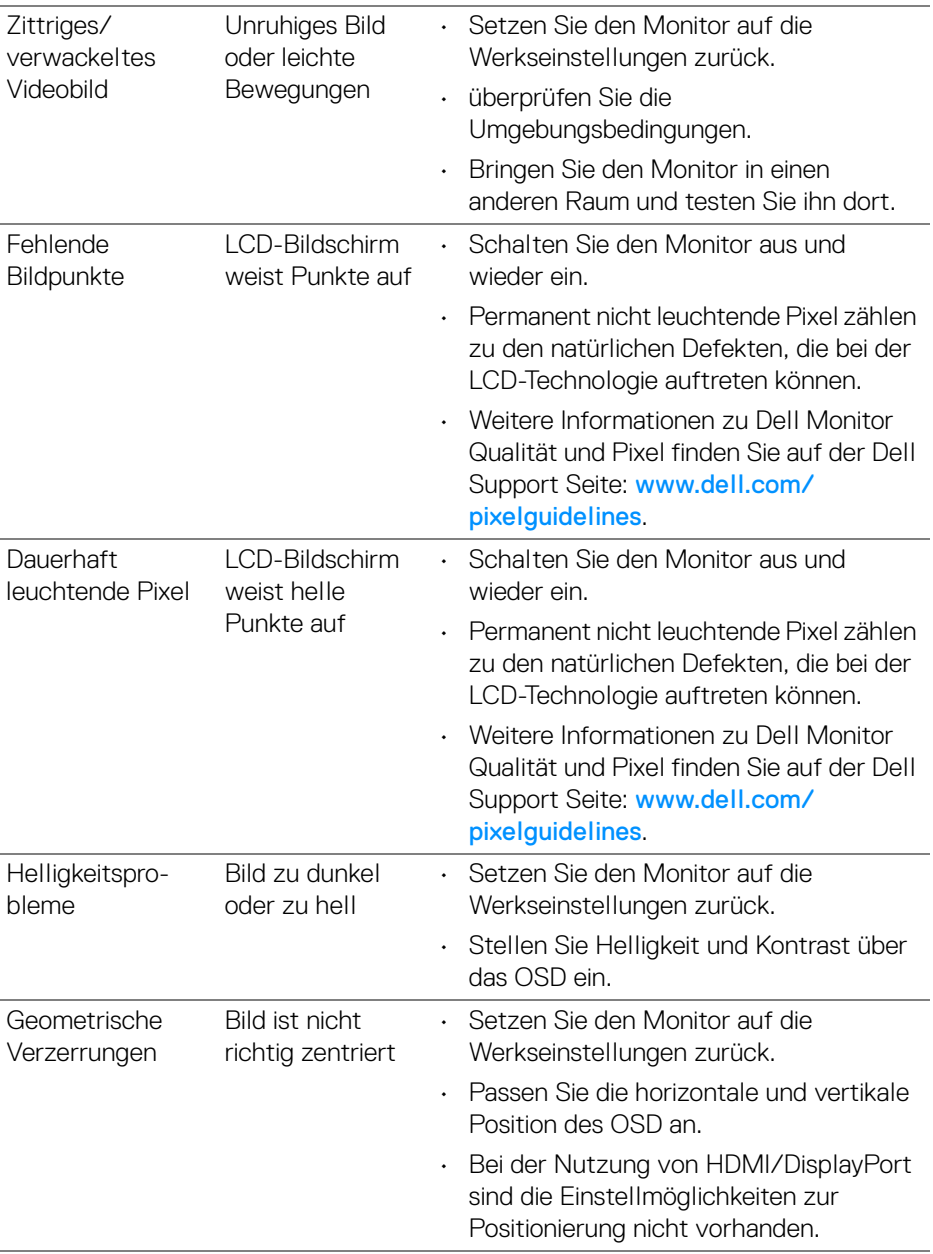

 $(\nabla)$ 

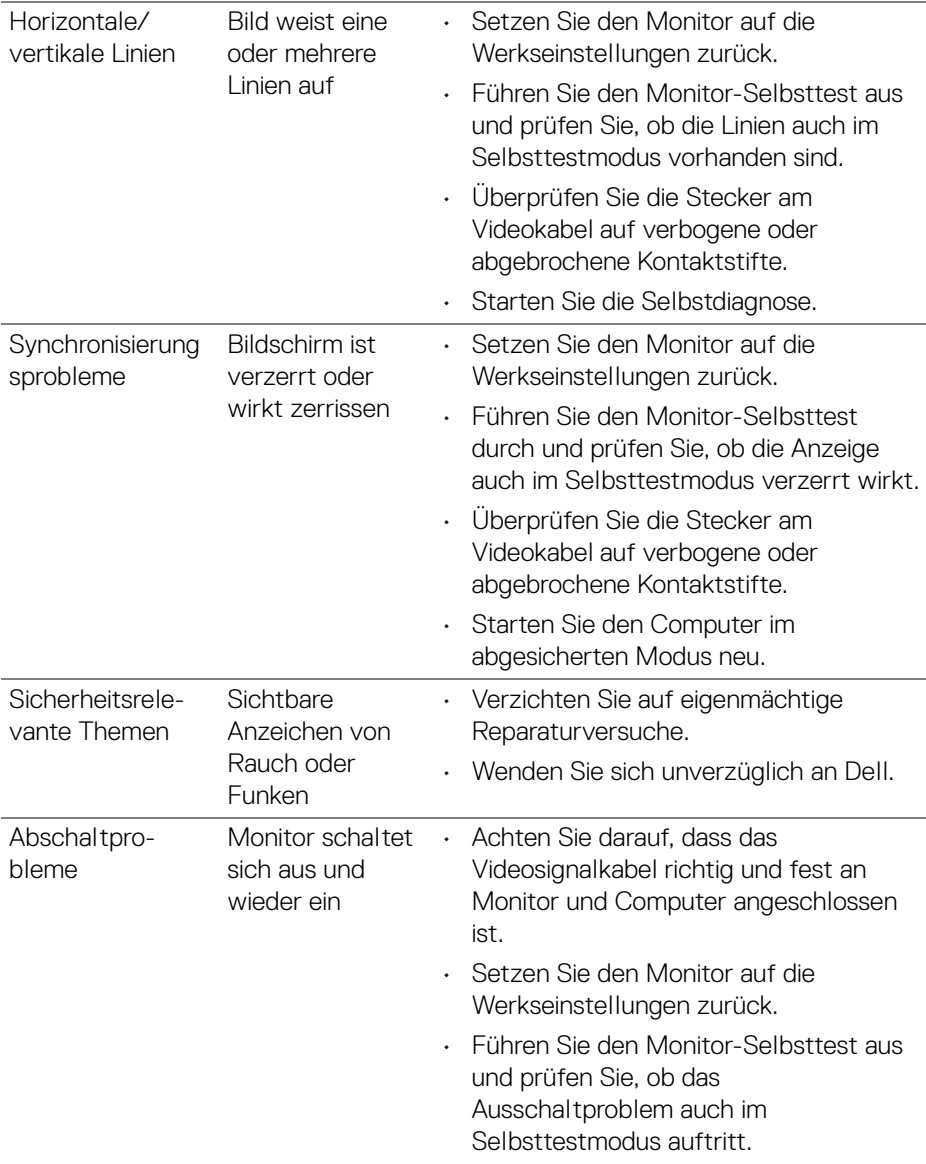

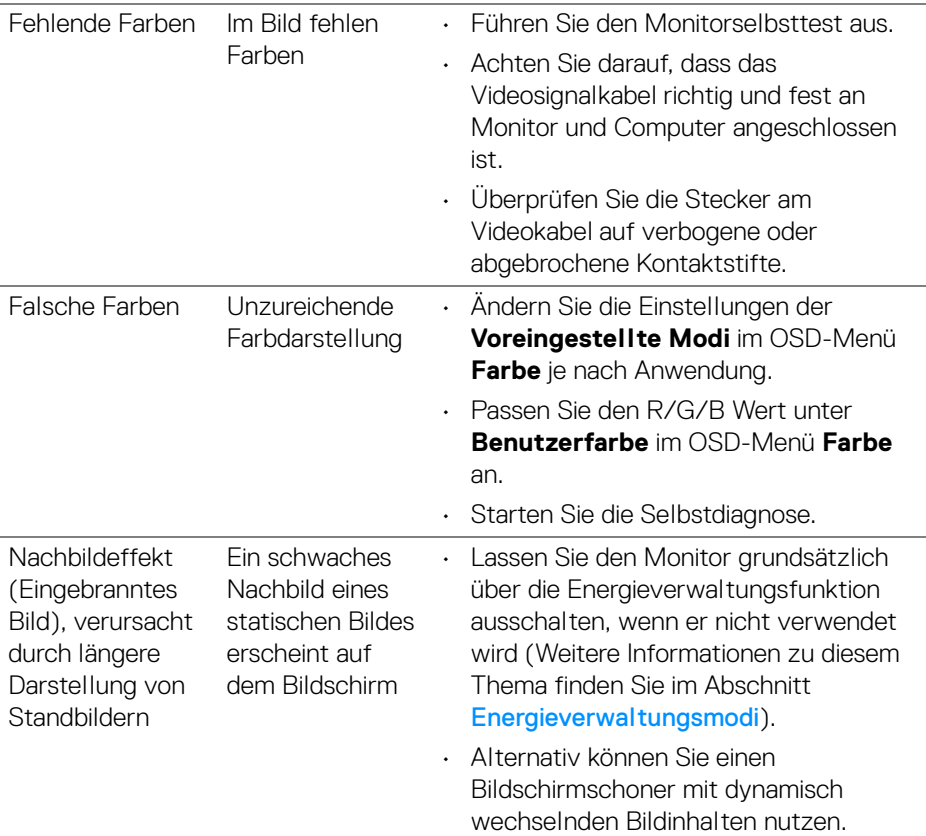

## **Produktspezifische Probleme**

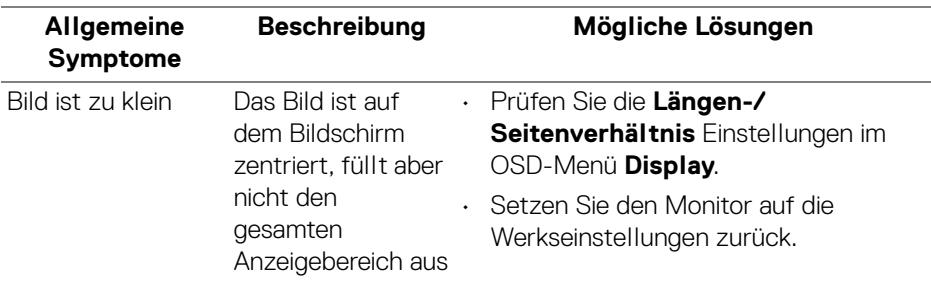

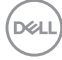

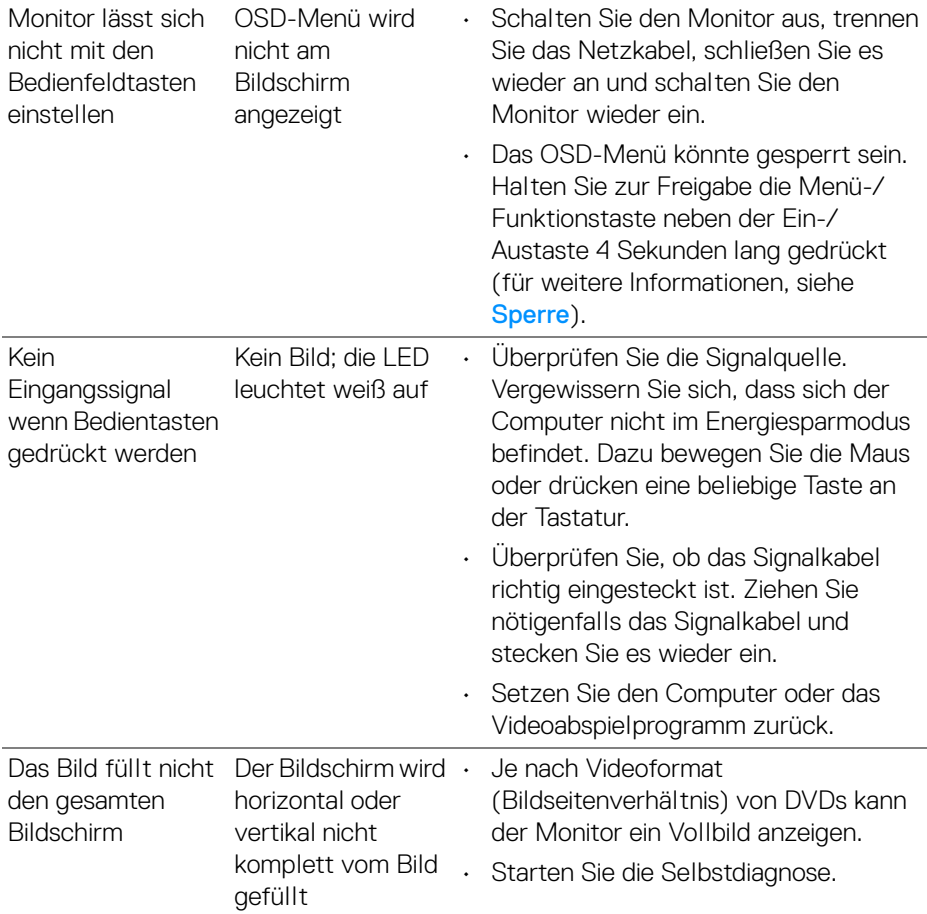

 $($ DELL

## **Lautsprecherspezifische Probleme**

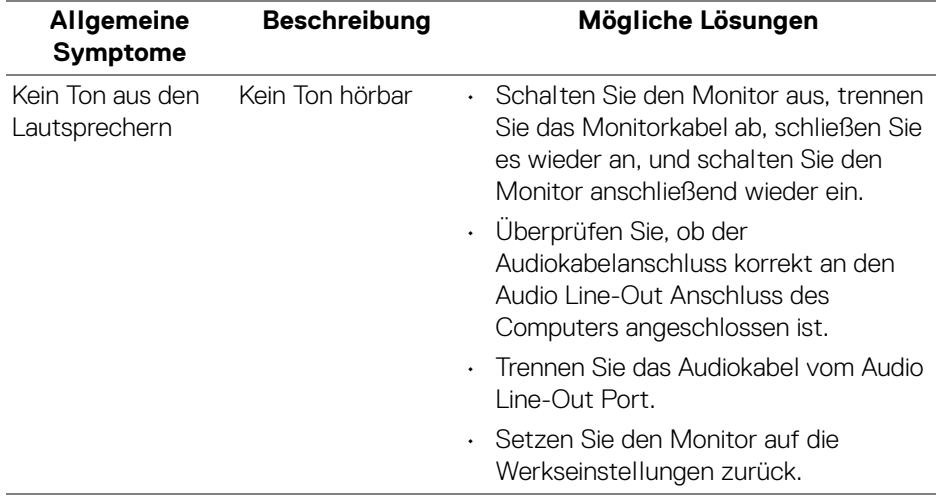

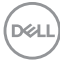

# **Anhang**

## **ACHTUNG: Sicherheitshinweise**

**ACHTUNG: Die Verwendung von anderen als in dieser Dokumentation angegebenen Bedienelementen, Anpassungen oder Verfahren kann zu Schock-, elektrischen und/oder mechanischen Gefahren führen.**

Weitere Informationen über Sicherheitshinweise finden unter Sicherheit, Umweltschutz und Bestimmungen (SERI).

## **FCC-Erklärung (nur für die USA) und weitere rechtliche Informationen**

Lesen Sie bitte die Webseite über rechtliche Konformität unter www.dell.com/ regulatory compliance für die FCC-Erklärung und weitere rechtliche Informationen.

## **Kontakt zu Dell**

**Kunden in den Vereinigten Staaten wählen die Nummer 800-WWW-DELL (800-999-3355).**

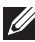

**HINWEIS: Haben Sie keine aktive Internetverbindung, können Sie Kontaktinformationen auf Ihrem Kaufbeleg, dem Verpackungsbeleg, der Rechnung oder im Dell-Produktkatalog finden.**

**Dell bietet mehrere Online und auf Telefon basierende Support- und Service-Optionen. Die Verfügbarkeit ist je nach Land und Produkt unterschiedlich, so dass einige Service-Optionen in Ihrer Region eventuell nicht verfügbar sind.** 

- Online technische Hilfe www.dell.com/support/monitors
- Kontakt zu Dell www.dell.com/contactdell

DØL

# S2721Q Outline Dimension

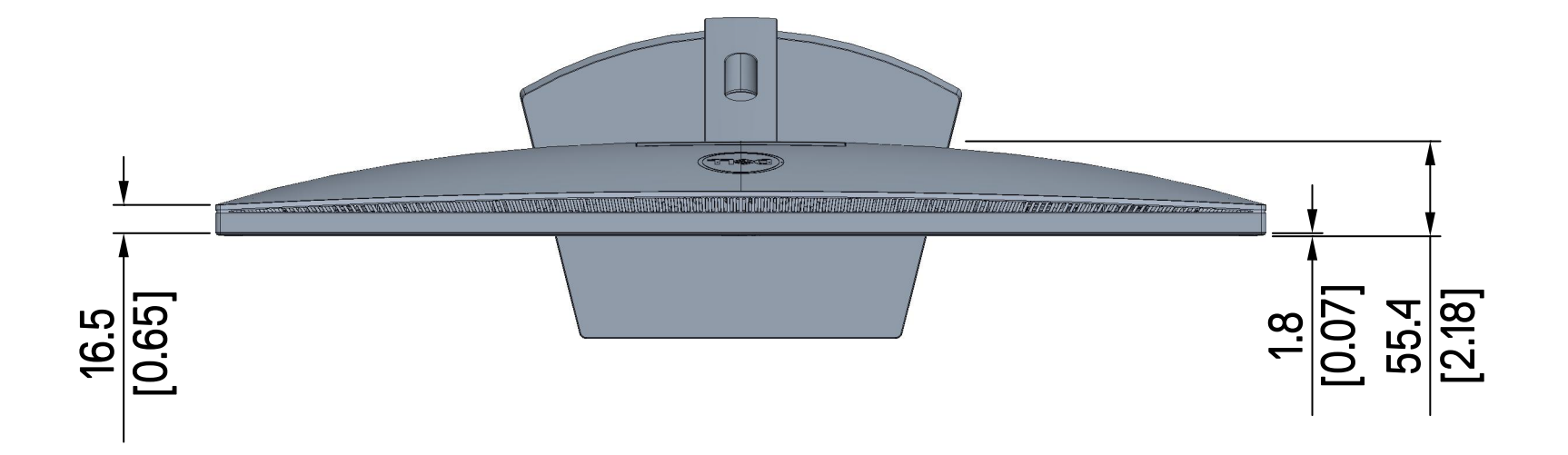

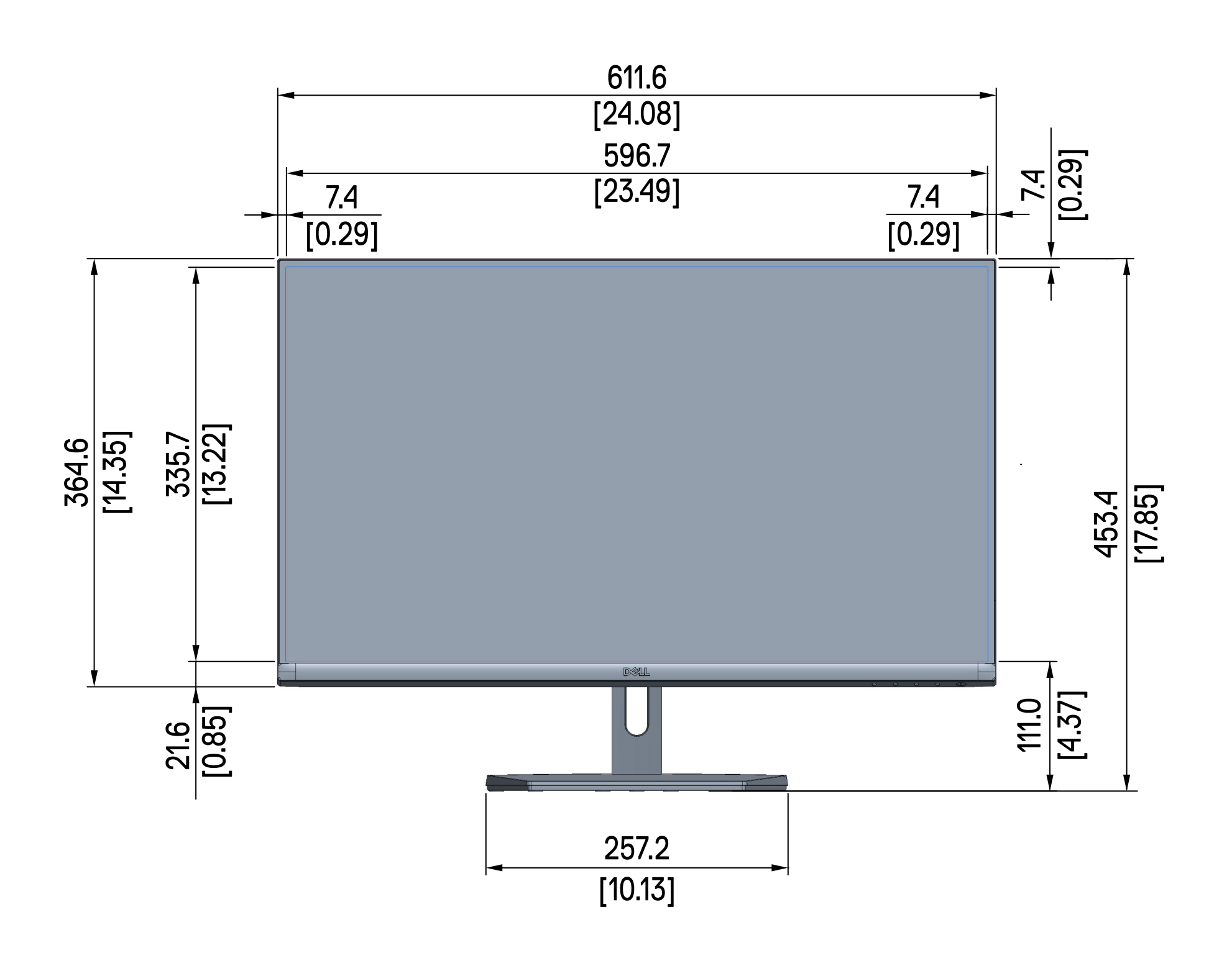

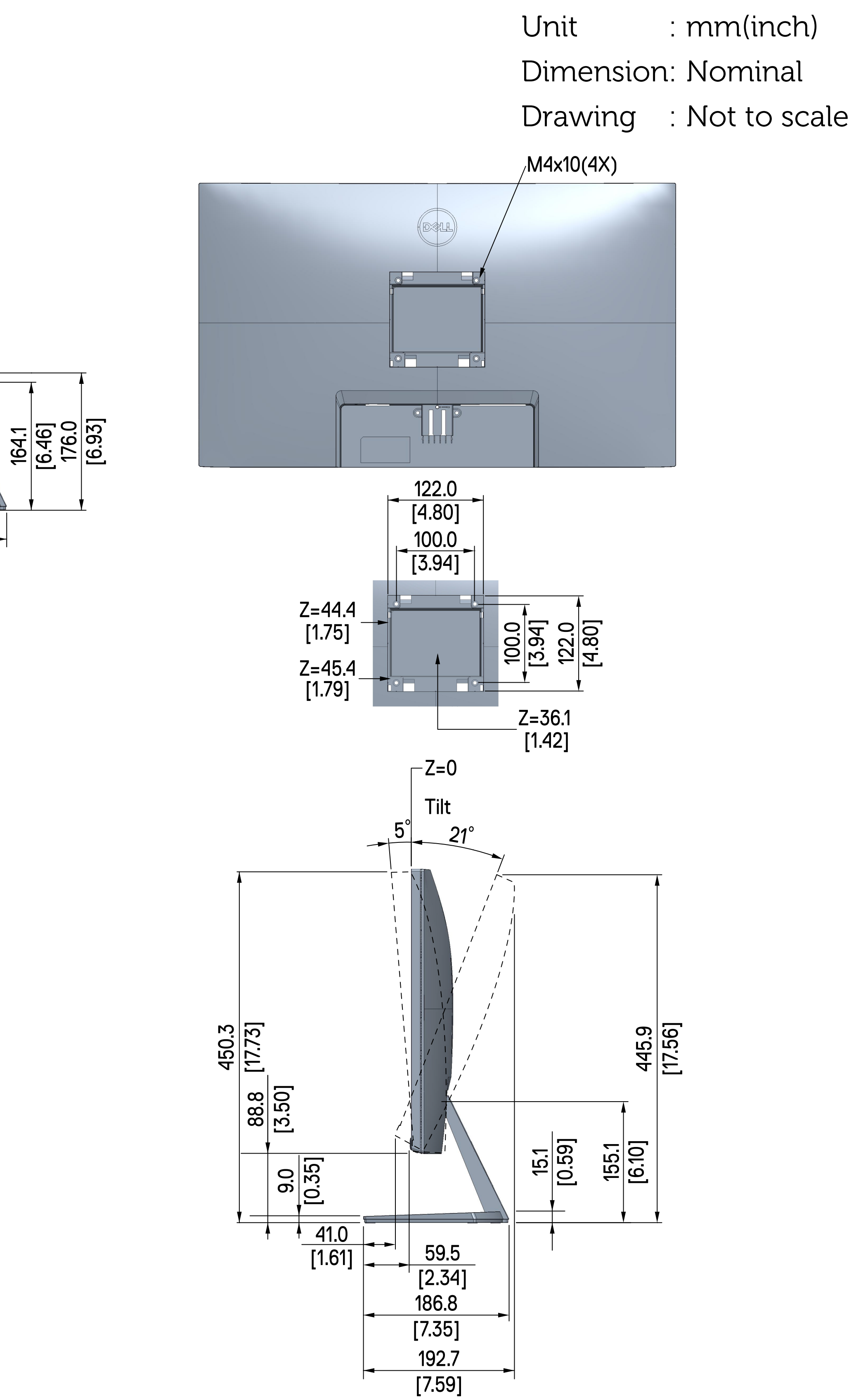

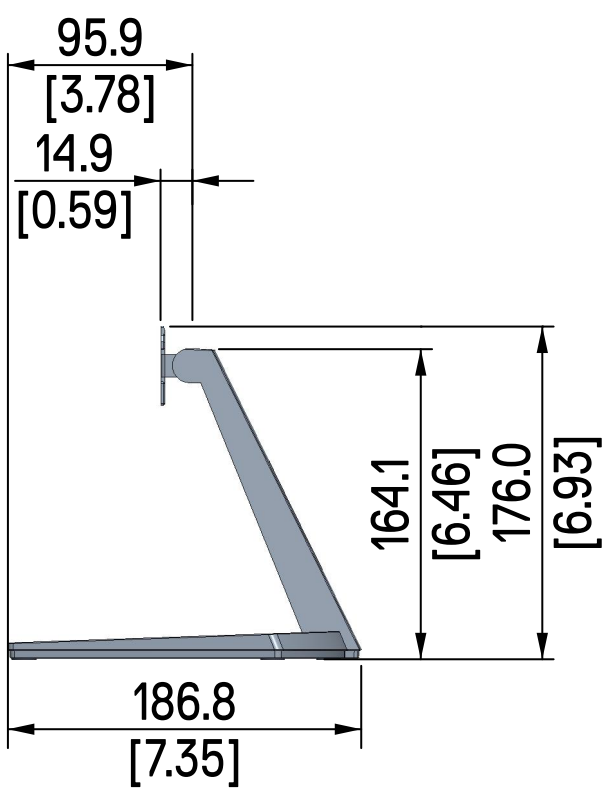
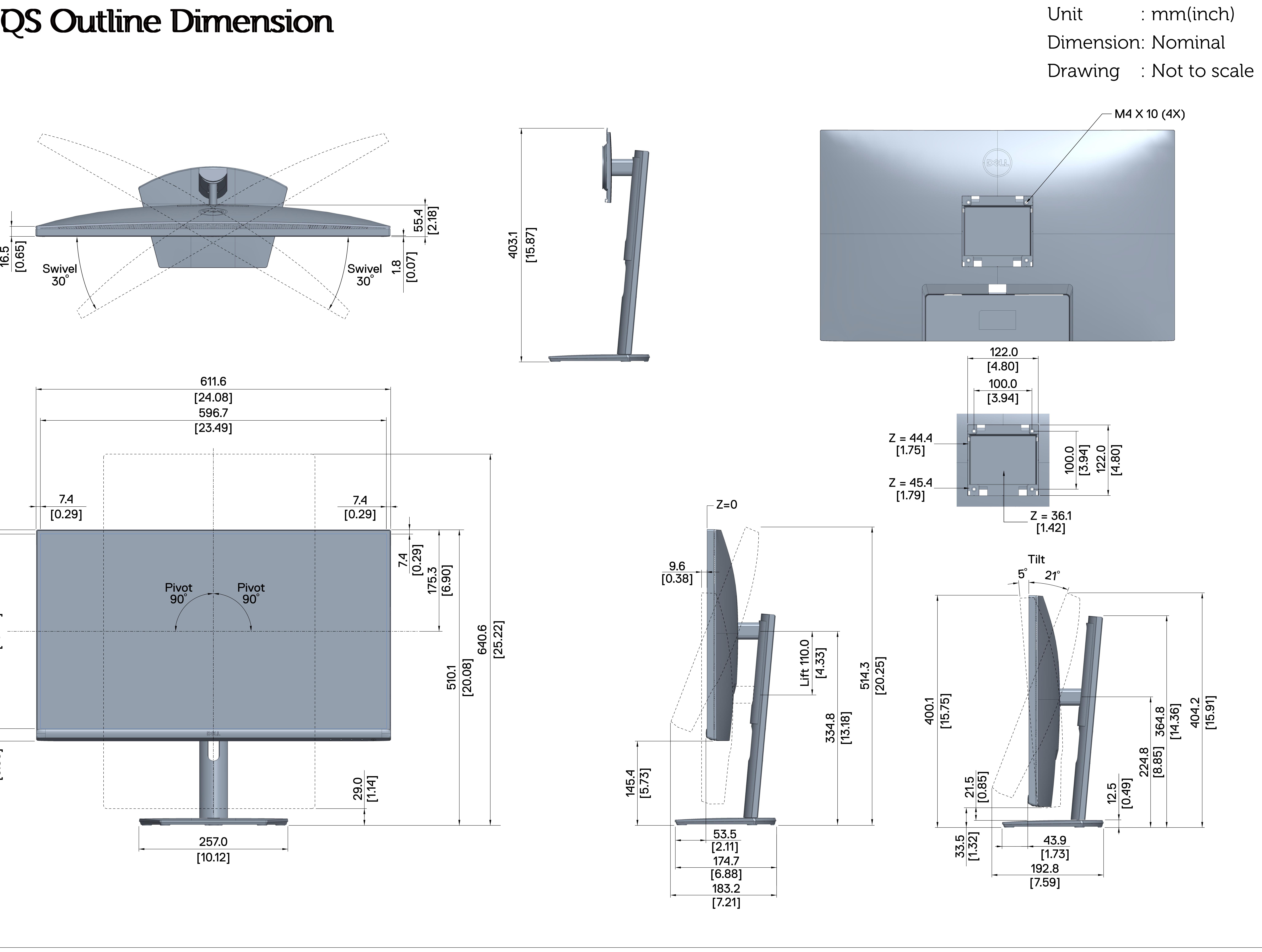

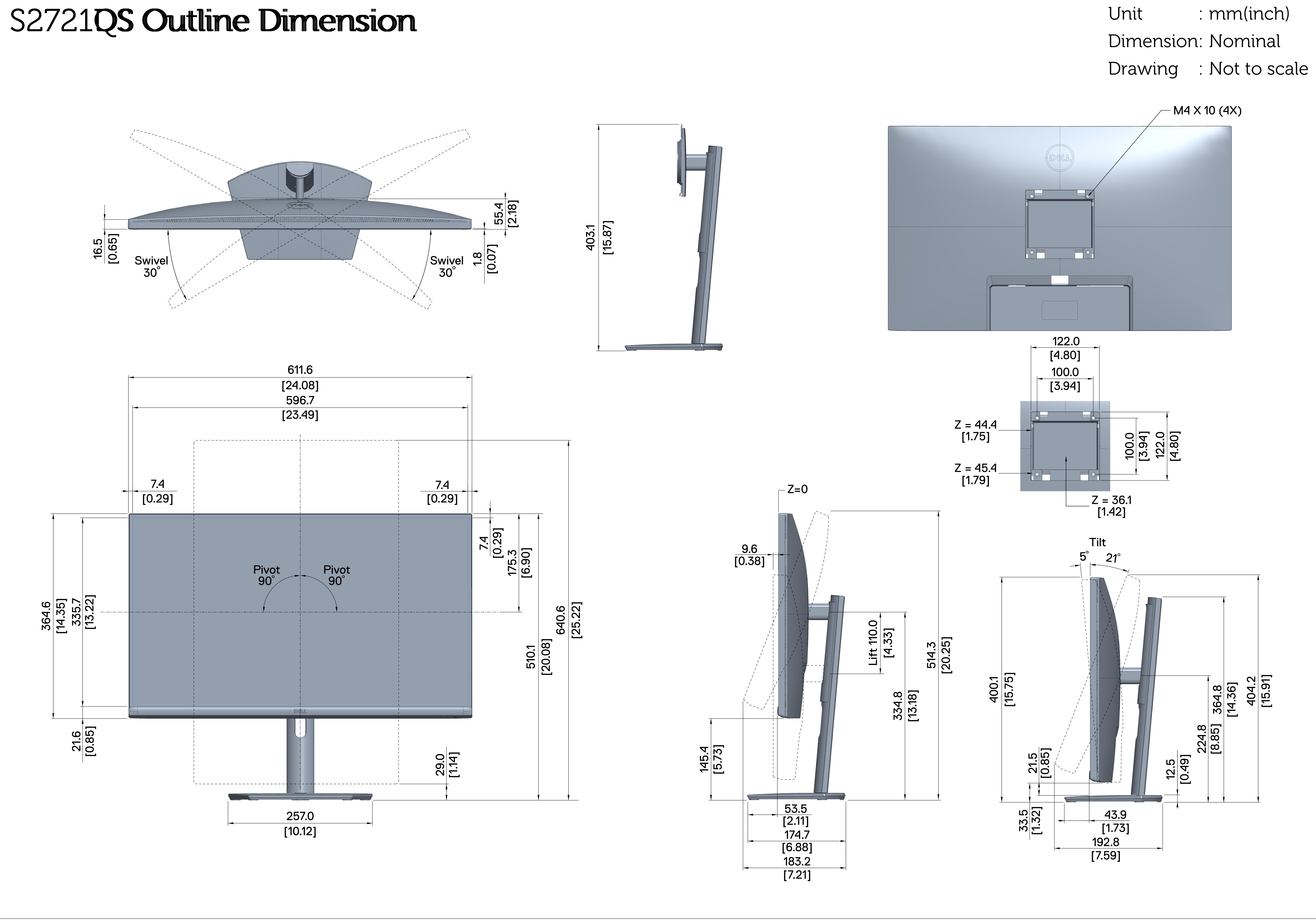

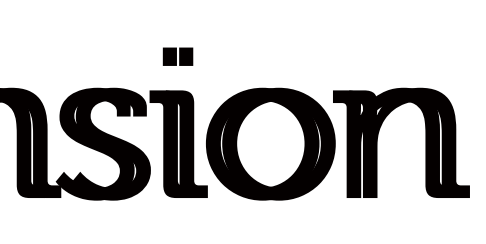